# IMAGENICS

# **Matrix Switcher**

# <span id="page-0-2"></span>**SWX-[32](#page-0-0)[16](#page-0-1)**

<span id="page-0-3"></span>取扱説明書

<span id="page-0-1"></span>お買い上げ頂きありがとうございます。

<span id="page-0-0"></span>[SWX-](#page-0-2)[3216は](#page-0-3) 32 入力、16 出力のマトリックススイッチャーです。コンポジット映像およびステレオ音声信号 を、フルマトリックスで高画質·高音質に切り換えることができます。パラレル制御や RS-232C, RS-422A の他、LAN による制御も可能です。

この取扱説明書をよくご覧になり、十分にご活用下さい。

# <span id="page-1-0"></span>安全にお使いいただくために

本機は、安全に十分配慮して設計されています。しかし、誤った使い方をすると火災や感電などにより人身 事故になることがあり危険です。事故を防ぐために次のことを必ずお守りください。

#### 絵表示について

この取扱説明書には、安全にお使いいただくためのさまざまな絵表示をしてあります。

その表示を無視して、誤った取り扱いをする事によって生じる内容を次のように区分しています。 内容をよく理解してからお読みください。

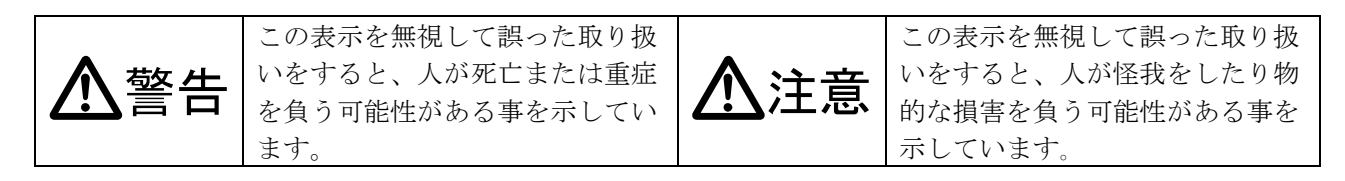

絵表示の意味(絵表示の一例です)

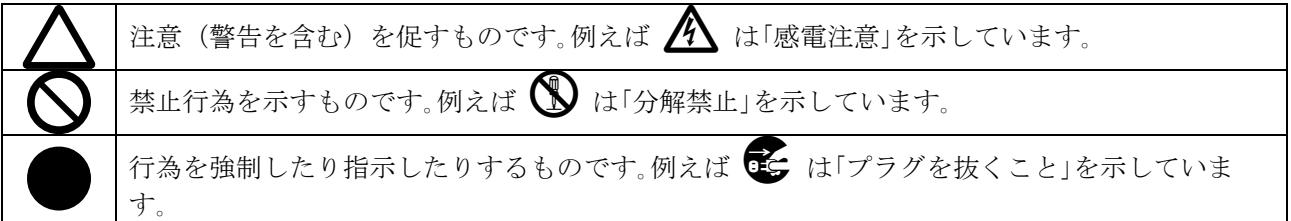

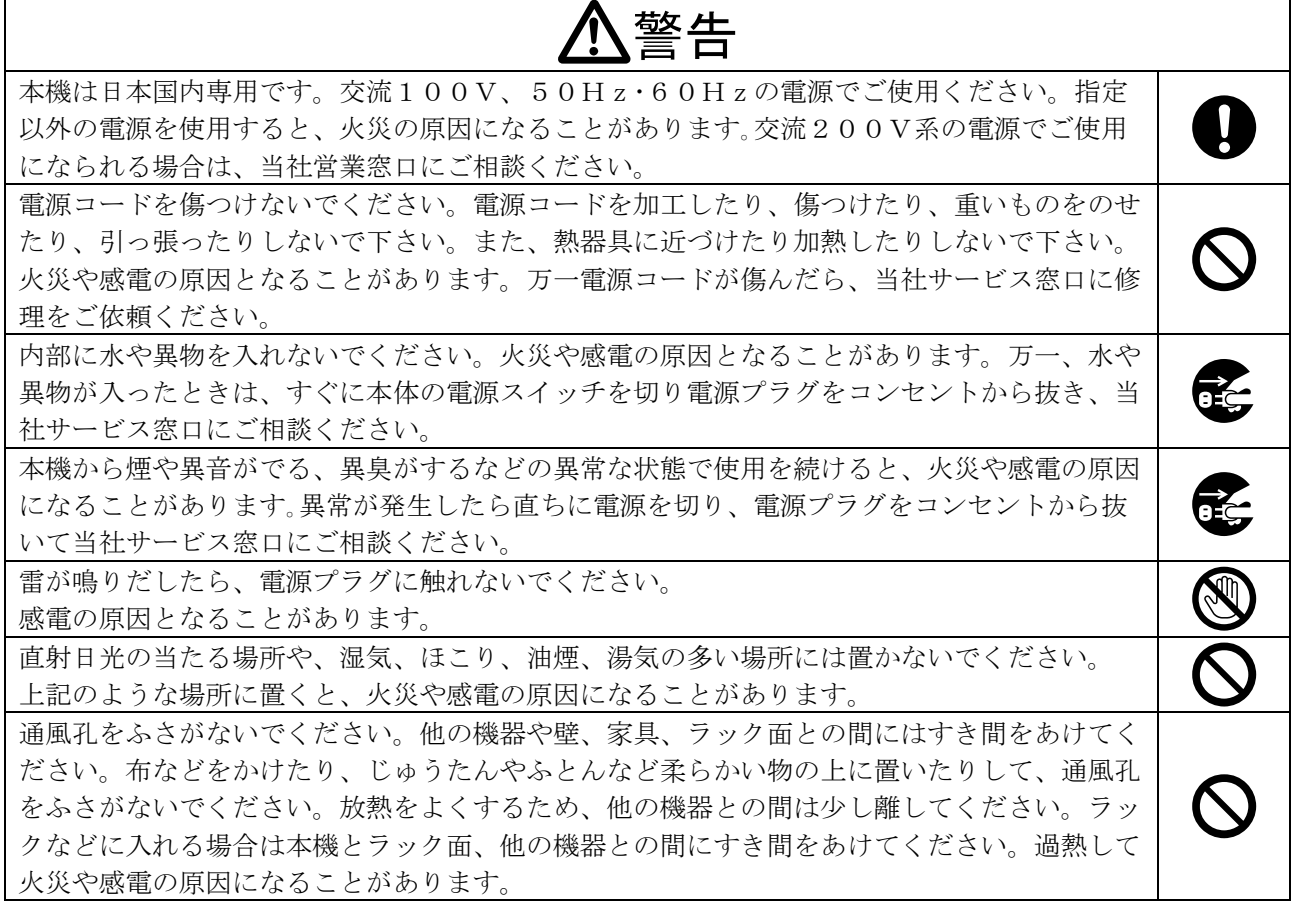

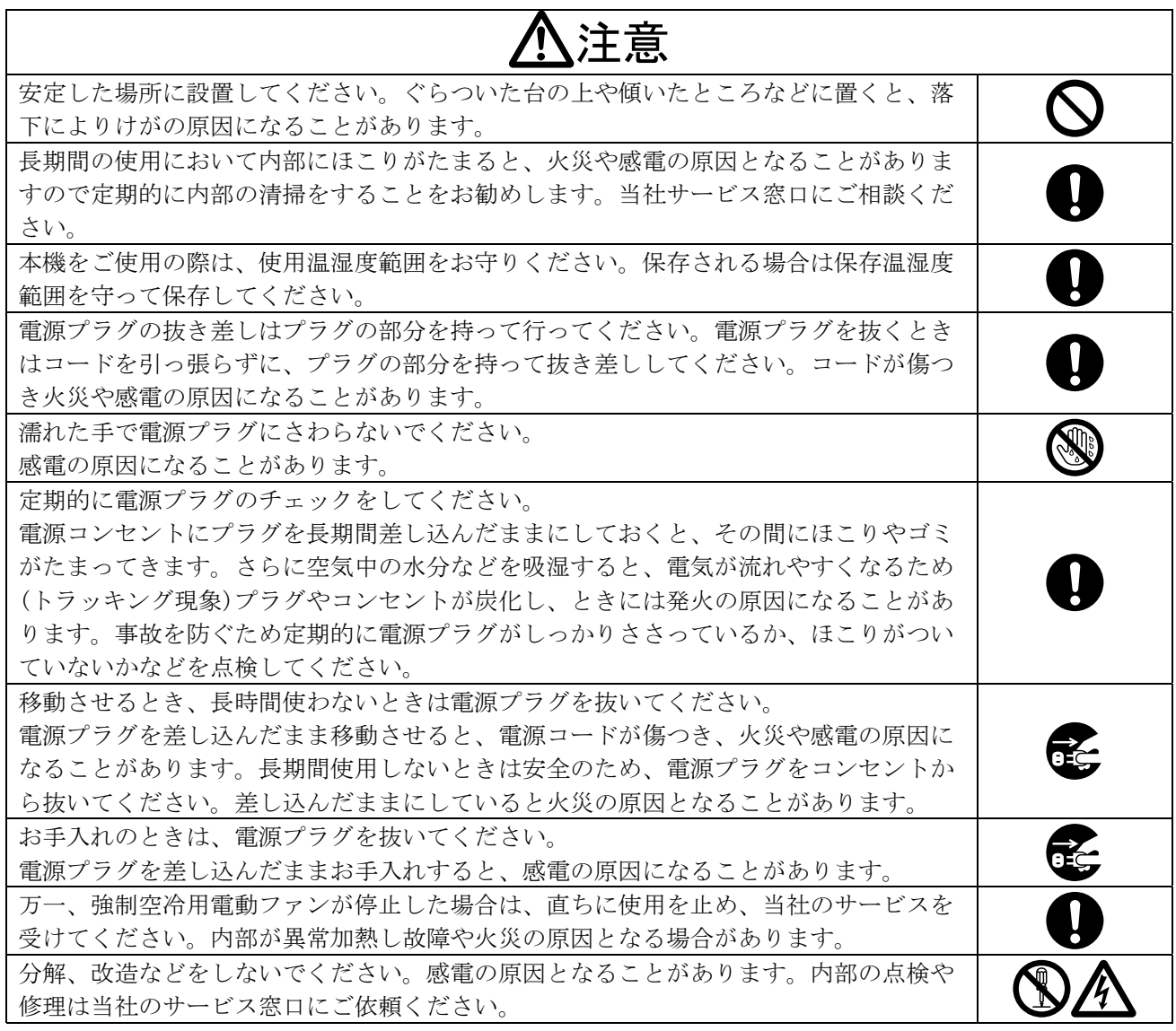

正常な使用状態で本機に故障が発生した場合は、当社は本機の保証書に定められた条件に従って修理いた します。但し、本機の故障、誤動作、不具合、あるいは停電などの外部要因により通信、録画、再生など において利用の機会を逸したために生じた損害などの付随的損失の補償につきましては、当社は一切その 責任を負いかねますので、あらかじめご了承ください。

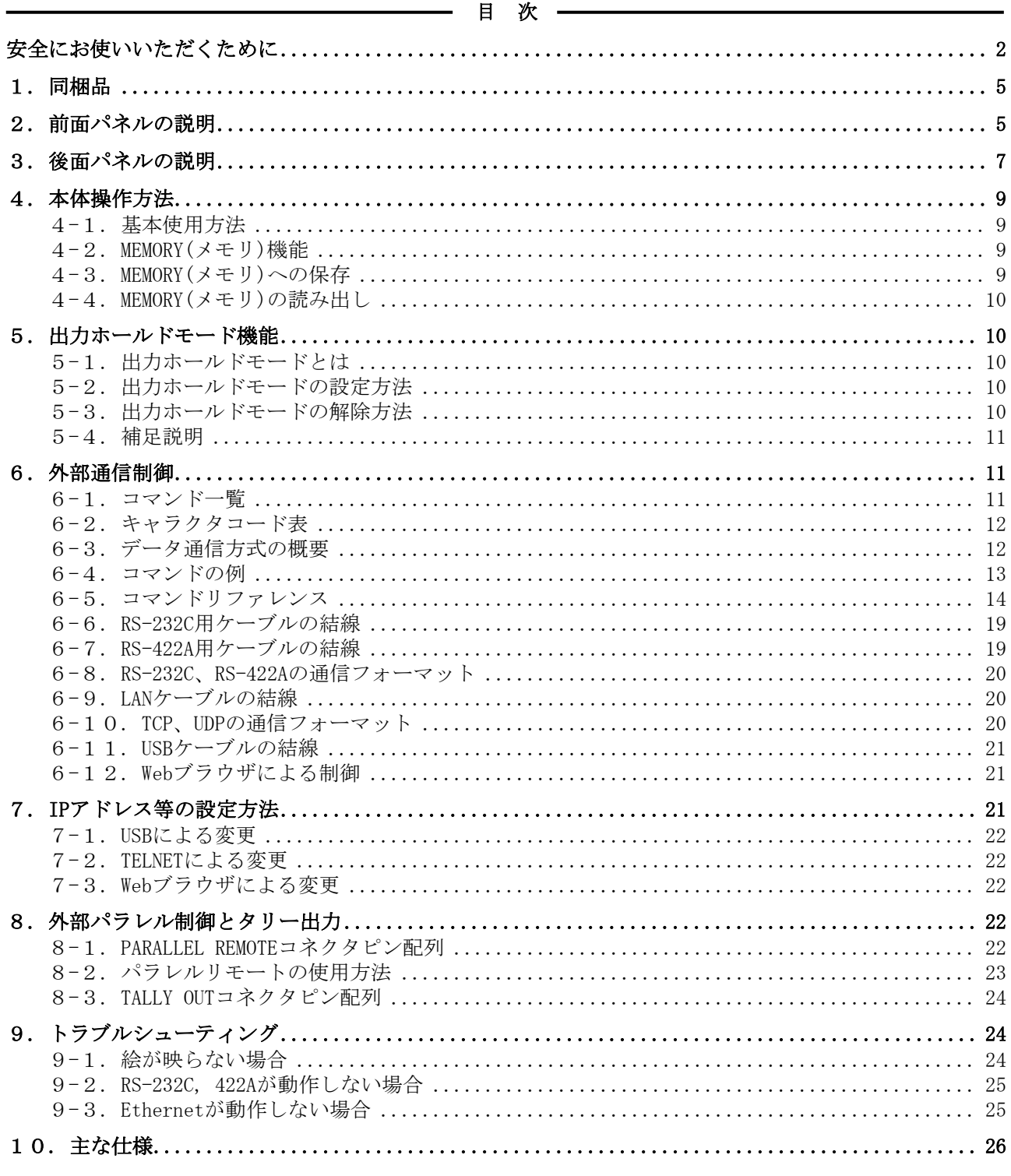

<u> 1989 - Johann Barn, mars ar breist fan de Amerikaansk kommunent fan de Amerikaanske kommunent fan de Amerikaa</u>

## <span id="page-4-0"></span>1.同梱品

箱から取り出したら、次のものが入っていることをご確認ください。 [SWX-](#page-0-2)[3216本](#page-0-3)体 1台 電源コード (国内専用 2P-3S) 1本 EIA 19 型ラックマウントアングル(7U) 1組 取扱説明書 (本書) 1部 保証書 まんじょう しょうしょう しょうしょう りょうしょう 1通

※ 万一、内容物に不足がある場合は弊社までご連絡下さい。

#### 2.前面パネルの説明

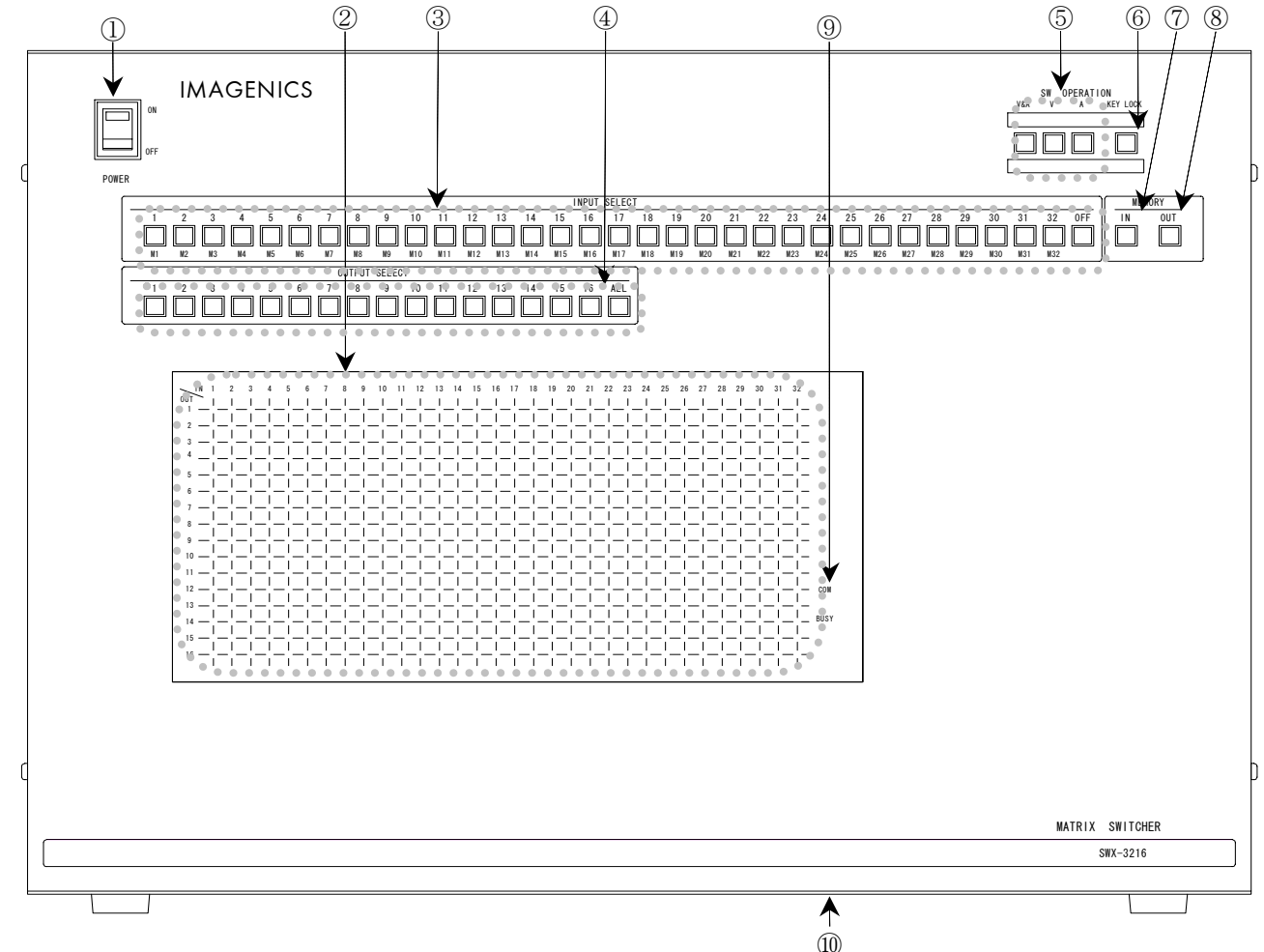

#### ① 電源スイッチ(POWER)

- ・ 電源コードをコンセントに差し、このスイッチを ON 側にすることにより、電源表示(緑のラン プ)が点灯し電源が入ります。
- ◆ご注意: 電源投入直後、本体のイニシャライズに最大 4 秒程かかり、この間⑨の BUSY ランプが橙 色で点灯します。この期間のマニュアル操作や通信制御等は無効です。

#### ② マトリックスディスプレイ(MATRIX DISPLAY)

・ 現在のスイッチャーのクロスポイントを、LED(発光ダイオード)により表示します。

・ 映像は赤色、音声は緑色で表示されます。映像/音声とも同一のクロスポイントが選択されてい る場合は橙色で表示されます。

#### ③ インプットセレクト(INPUT SELECT)、メモリーセレクト(MEMORY SELECT)スイッチ

・ 1[~32,](#page-0-0) OFF の入力を選択するスイッチです。また、M1~[M32の](#page-0-0)メモリーナンバー選択スイッチも 兼ねています。

#### ④ アウトプットセレクト(OUTPUT SELECT)スイッチ

- ・ 1[~16,](#page-0-1) ALL の出力を選択するスイッチです。③の操作のあと、出力を選択することによりクロス ポイントがセットされます。
- ・ ③のインプットセレクトが選択されていない状態で約1秒間以上押し続けると、出力ホールドモ ードになります。(CP[.10](#page-9-1))

#### ⑤ 映像/音声切り換え(V&A、V、A)スイッチ

・ フロントパネルから操作するクロスポイントの操作対象を、映像/音声連動(V&A)、映像専用(V)、 音声専用(A) のいずれか一つを選択します。

#### ⑥ キーロック(KEY LOCK)スイッチ

- ・ このボタンを約 1 秒間押し続けると、キーロック状態となり、ボタンのランプが点灯します。解 除するには、再度このボタンを押し続けて(約 1 秒間)下さい。
- ・ キーロック時、本体での手動操作は全て無効です。

#### ⑦ メモリーイン(MEMORY IN)スイッチ

・ ③のメモリーセレクト(M1~[M32\)](#page-0-0)を選択した後、この MEMORY IN スイッチを押し続ける(約 1 秒 間)ことにより、②で現在表示されているクロスポイント内容を記憶させることができます。

#### ⑧ メモリーアウト(MEMORY OUT)スイッチ

- ・ ③のメモリーセレクト(M1~[M32\)](#page-0-0)を選択し、その後このボタンを押すことにより、⑦で記憶した クロスポイントパターンを読み出すことができます。
- ・ ③のインプットセレクトが選択されていない状態で約1秒間以上押し続けると、出力ホールドモ ードになります。(<sup>∞</sup> P[.10](#page-9-1))

#### ⑨ 通信表示(COM / BUSY)ランプ

- ・ コンピュータ制御により RS-232C,RS-422A,TCP,UDP のデータ送受信中にランプが点灯します。 点灯中でも本体操作や他の通信への制限はありません。
- ・ 正常なコマンド受信時は緑色、余分な受信データが存在する場合やコマンドを認識できない場合 等は赤色で点灯します。

※ イニシャライズ中、および本機内部の不揮発性メモリを書き換えている間は橙色で点灯します。

#### <span id="page-5-0"></span>⑩ コントロールユニット

• コントロール部を本体と分離して、後面パネルの⑪と接続すると遠隔操作が可能です(♡ P[.8\)](#page-7-0)。 この場合、オプションのブランクパネル(BP[-SWX](#page-0-2)[3216\)](#page-0-3)が必要となりますので別途お買い求めくだ さい。なお、遠隔操作をする場合のケーブル長は、標準仕様で 10 m、最長で 30 m です。これ以 上延長される場合は、弊社までご相談ください。

# <span id="page-6-0"></span>3.後面パネルの説明

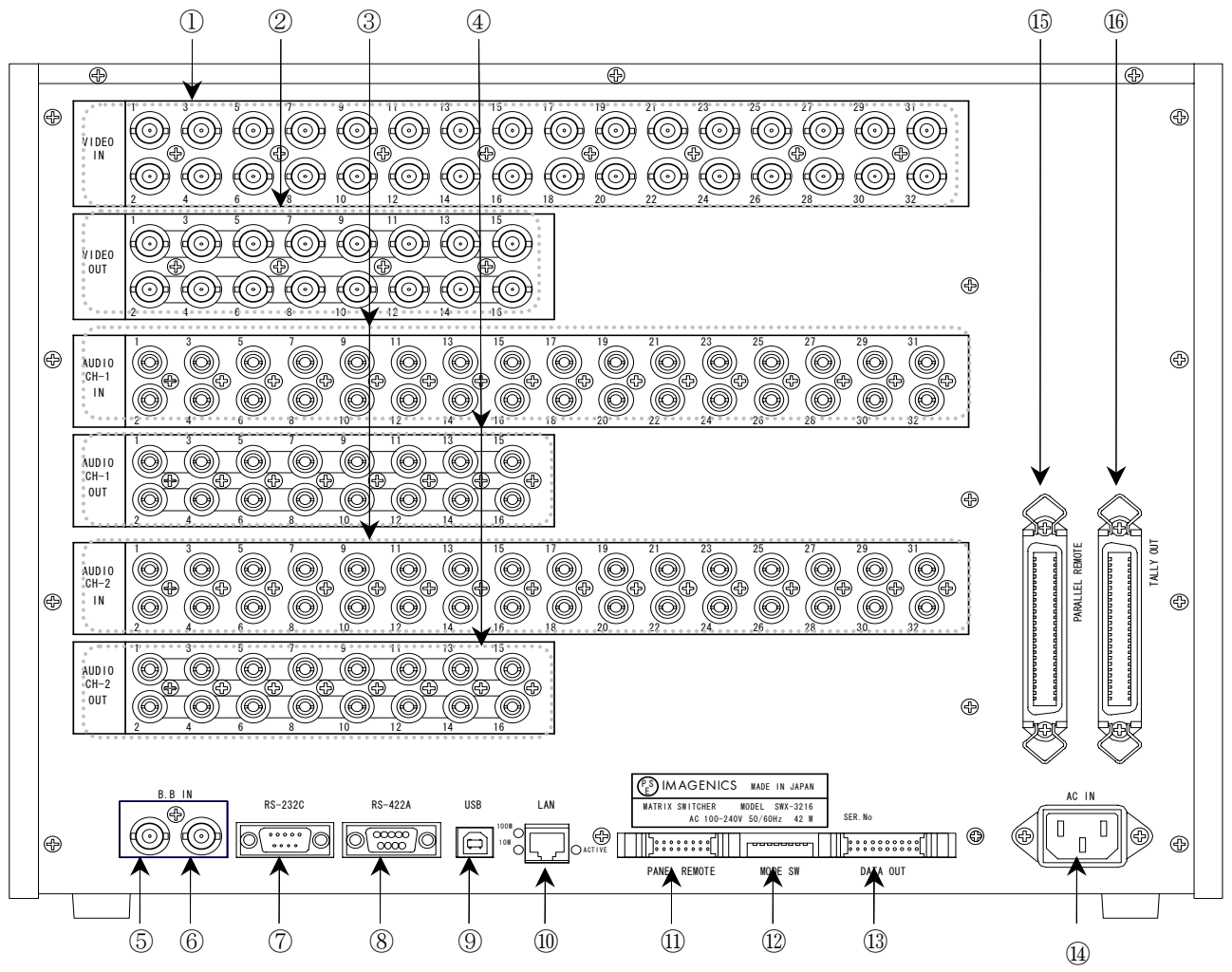

#### ① 映像信号入力(VIDEO IN)コネクタ

・ アナログコンポジット映像信号を入力します。75 Ωで終端されています。

#### ② 映像信号出力(VIDEO OUT) コネクタ

- ・ ①へ入力した信号の中から、選択された信号が同一レベルで出力されます。
- ◆ご参考:出力 OFF が選択されている場合でも、出力インピーダンスは 75 Ωのままです。(ハイ・ インピーダンスにはなりません。)

#### ③ 音声入力(AUDIO IN)コネクタ

・ 音声信号を入力します。

#### ④ 音声出力(AUDIO OUT)コネクタ

- ・ [③へ](#page-18-1)入力した信号の中から、選択された信号が同一レベルで出力されます[。](#page-18-1)
- ◆ご参考:出力 OFF が選択されている場合でも、出力はハイ・インピーダンスにはなりません。

#### ⑤ 外部同期信号入力(B.B IN)コネクタ

・ 本機をブランキングスイッチャーとして使用する場合、複合同期信号を入力します。バースト信 号は重畳していなくても構いません。

# **IMAGENICS** SWX-3216取扱説明書

- ・ 外部同期信号を使用しない場合は、⑥とともに何も接続しなくて構いません。
- ◆ご注意:本機をブランキングスイッチャーとして使用するためには、①へ入力する映像信号が、⑤ へ入力する外部同期信号と同期している必要があります。従って、①が⑤と同期していな い場合、⑤を使用する必要性はありません。
- ⑥ 外部同期信号出力(B.B OUT)コネクタ
	- ・ ⑤のブリッジアウト(B.B IN と接続されている)です。本機を経由して他の機器へ接続する場合 に使用します。
	- ・ 外部同期信号の終点が本機となる場合、通常は⑥(B.B OUT)を 75 Ωで終端してください。
- ⑦ RS-232C コネクタ(D サブ 9 ピン オス座)
	- 外部制御する際にコンピュータなどと接続します。(<sup>○</sup> P[.19](#page-18-1))
- ⑧ RS-422A コネクタ(D サブ 9 ピン メス座)
	- 外部制御する際にコンピュータなどと接続します。(<sup>○</sup> P[.19](#page-18-2))
- ⑨ USB コネクタ(USB Type B コネクタ)
- USB-FS(12 Mbps)により、IP アドレス等のパラメータを変更します。(♡ P[.21](#page-20-1))

#### ⑩ LAN コネクタ(RJ-45)

- ・ LAN(10Base-T または 100Base-Tx)による外部制御が可能です。
- ・ 電気的な接続が確立すると、「10M」または「100M」のランプが点灯します。
- <span id="page-7-0"></span>・ 通信中は「ACTIVE」ランプが点滅します。

#### ⑪ パネルリモート(PANEL REMOTE)

・ 本体と前面のコントロール部を分離して使用する場合に接続します。オプションのブランクパネ ル(BP[-SWX](#page-0-2)[3216\)](#page-0-3)に付属する専用ケーブルで接続して下さい。(CP[.6\)](#page-5-0)

#### ⑫ モードスイッチ(MODE SW)

- SW1~SW3 で⑦および⑧の通信速度を設定します。(<sup>∞</sup> P[.20](#page-19-1))
- SW7 でクロスポイントメモリの映像・音声の連動モードを設定します。(♡ P[.9~](#page-8-1))
- SW8 で、⑮(パラレルリモート)のキーロック中の有効・無効を設定します。(♡ P[.23](#page-22-1))
- ・ SW4~SW6 は、出荷時設定(OFF)のまま使用して下さい。

#### ⑬ リモート出力(REMOTE - DATA OUT)コネクタ

・ 別売の音声マトリックススイッチャー(AS シリーズまたは ASX シリーズ)のリモート入力コネクタ に接続すると、4 チャンネルのステレオシステムに拡張することができます。

#### ⑭ 電源入力コネクタ(AC IN)

・ 通常は AC 100 V(50/60 Hz)に接続します。付属の電源コードを差し込んで下さい。

#### ⑮ パラレルリモート(PARALLEL REMOTE)コネクタ

- 本機のパネルスイッチを、接点情報で外部制御するためのコネクタです。(<sup>○</sup> P[.22](#page-21-1))
- ・ キーロック状態の時、後面パネルの MODE SW8 を ON にするとパラレル制御は有効となり、OFF に するとパラレル制御は無効となります。
- <span id="page-8-0"></span>⑯ タリー出力(TALLY OUT)コネクタ
	- ・ クロスポイント情報や、前面スイッチボタンの照光状態等をエンコードされたシリアル形式で出 力するためのコネクタです。ご使用になる場合は、弊社までご相談下さい。(<sup>o</sup> P[.24](#page-23-1))

#### 4.本体操作方法

- ・ 始めに、映像・音声連動(V&A) / 映像専用(V) / 音声専用(A) のモードを選択します。
- ・ INPUT SELECT(入力選択)は、1[~32と](#page-0-0) OFF(無信号)があり、OUTPUT SELECT(出力選択)は、1[~16と](#page-0-1) ALL(1[~16の](#page-0-1)出力全部に同じ信号を出力する)があります。最初に INPUT SELECT、続けて OUTPUT SELECT を押すことによりクロスポイントを切り換えることができます。

※ 工場出荷時は、ALL OFF に設定しています。

#### 4-1.基本使用方法

例 1. 映像&音声のINPUT 3 をOUTPUT 1~1[6 に](#page-0-1)出力する場合

①V&A を押す ②INPUT 3 を押す ③OUTPUT ALL を押す

#### 例 2. 映像のINPUT 1 をOUTPUT 3 に、音声のINPUT 3[2 を](#page-0-0)OUTPUT 4 に、その他のOUTPUT はOFF にする 場合

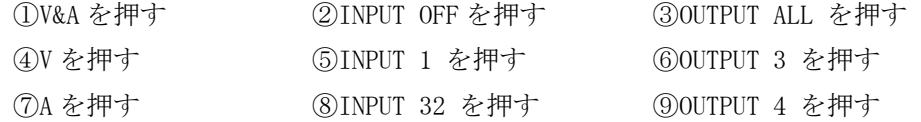

#### 例 3. 映像&音声のINPUT 3 をOUTPUT 2 と 5 に、映像のINPUT 4 をOUTPUT 2 に、音声のINPUT 5 を OUTPUT 1 と4 に出力する場合

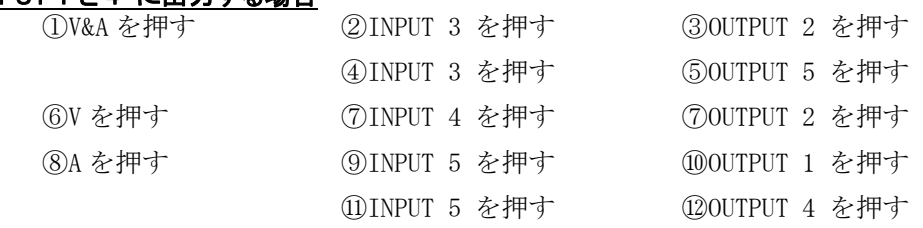

#### 4-2.MEMORY(メモリ)機能

- ・ 本機は、各種の操作・設定(現在のクロスポイントの設定状態と V&A,V,A のモード選択、およ びキーロック状態等)を自動的に内部の不揮発性メモリに記憶し、電源投入時にこれを読み出して 動作を開始します。
- ・ クロスポイントメモリは、現在の設定状態の他に、映像と音声で[各32通](#page-0-0)りのパターンがあります。 詳細は、下記[「MEMORY\(メモリ\)への保存」](#page-8-1)の項を参照下さい。
- ・ メモリの保存期間は 10 年間以上保持することが可能です。

#### 4-3.MEMORY(メモリ)への保存

<span id="page-8-1"></span>・ メモリに現在のクロスポイント状態を記憶するには、記憶したいメモリ番号(M1~[M32\)](#page-0-0)を押した 後に前面パネル⑦の MEMORY IN を押します。MEMORY IN ボタンは約 1 秒間押し続ける必要があり ます。

※ 後面パネルの MODE SW7 が OFF の場合、前面パネル⑤の V&A, V, A で選択されたクロスポイント

<span id="page-9-0"></span>が記憶されます。例えば現在「映像(V)モード」に設定されている場合、音声のクロスポイント メモリは変更されません(出荷時設定)。

- ※ 後面パネルの MODE SW7 が ON の場合、前面パネル5の V&A, V, A のモードに関わらず、常に映像 と音声が連動して記憶されます。
- ・ 保存中は前面パネルの COM / BUSY ランプが橙色に点灯します。念のため、この間は電源を遮断 しないようにして下さい。
- ※ 保存しようとしたクロスポイント状態が、既に保存されている内容と差異がない場合、COM / BUSY ランプは点灯しません。

#### 4-4.MEMORY(メモリ)の読み出し

- ・ メモリに記憶した内容を読み出すには、読み出したいメモリ番号(M1~[M32\)](#page-0-0)を押した後に前面パ ネル8の MEMORY OUT を押します。
- ・ MODE SW7 が OFF の場合、前面パネル⑤の V&A,V,A で選択されたクロスポイントだけが読み出さ れます。例えば現在「映像モード」に設定されている場合、音声のクロスポイント状態は変更さ れません(出荷時設定)。
- MODE SW7 が ON の場合、前面パネル⑤の V&A, V, A のモードに関わらず、常に映像と音声が連動 して読み出されます。

#### <span id="page-9-1"></span>5.出力ホールドモード機能

#### 5-1.出力ホールドモードとは

- ・ これまでの弊社製マトリックススイッチャーは、基本的には①INPUT SELECT ボタンを押す、② OUTPUT SELECT ボタンを押す、という 2 アクションで設定されます。これに対して、出力ホール ドモードは、INPUT SELECT ボタンのワンアクション操作でクロスポイントを設定するモードです。
- ・ 出力ホールドモードに入ると、INPUT 番号(またはメモリ番号)ボタンを押すと即座にクロスポイ ントが設定されます。ボタンを離しても OUTPUT SELECT ボタン(または MEMORY OUT ボタン)は照光 したままとなり、続けて INPUT SELECT ボタンによる設定が可能です。
- ・ マトリックススイッチャーの、同じ出力の設定を連続して変更したい場合や MEMORY OUT を連続 して実行する場合にご活用下さい。
- ・ 本機能は、前面パネル操作またはパラレル操作のどちらにおいても有効です。

#### 5-2.出力ホールドモードの設定方法

・ アイドル状態(INPUT SELECT ボタンの照光が全て消灯している状態)で、任意の OUTPUT SELECT ボ タン(ALL および MEMORY OUT も含みます)を 1 秒以上長押しするとそのボタンが照光を開始し、 「出力ホールドモード」に入ります。(ボタンを離しても照光は保持されます。)

#### 5-3.出力ホールドモードの解除方法

- ・ 出力ホールドモードを解除するには、下記の 4 通りの方法があります。
	- 1. 照光中のボタンをもう一度押す
	- 2. MEMORY IN ボタンを押す
	- 3. 別の OUTPUT SELECT ボタンを押す (ただし長押しするとこのボタンによる出力ホールド モードへ移行します。)

4. キーロックを設定する

## <span id="page-10-0"></span>5-4.補足説明

- ・ 出力ホールドモードは、映像/音声切り替えボタン(V&A,V,A)に従って動作します。ただし MEMORY OUT による出力ホールドモードにおいて、後面パネル DIP スイッチの SW7 が ON の場合は 常に映像/音声連動モードで設定されます。
- ・ 電源投入直後は、出力ホールドモードは常に OFF 状態です。直前の状態を記憶していません。

# 6.外部通信制御

#### 6-1.コマンド一覧

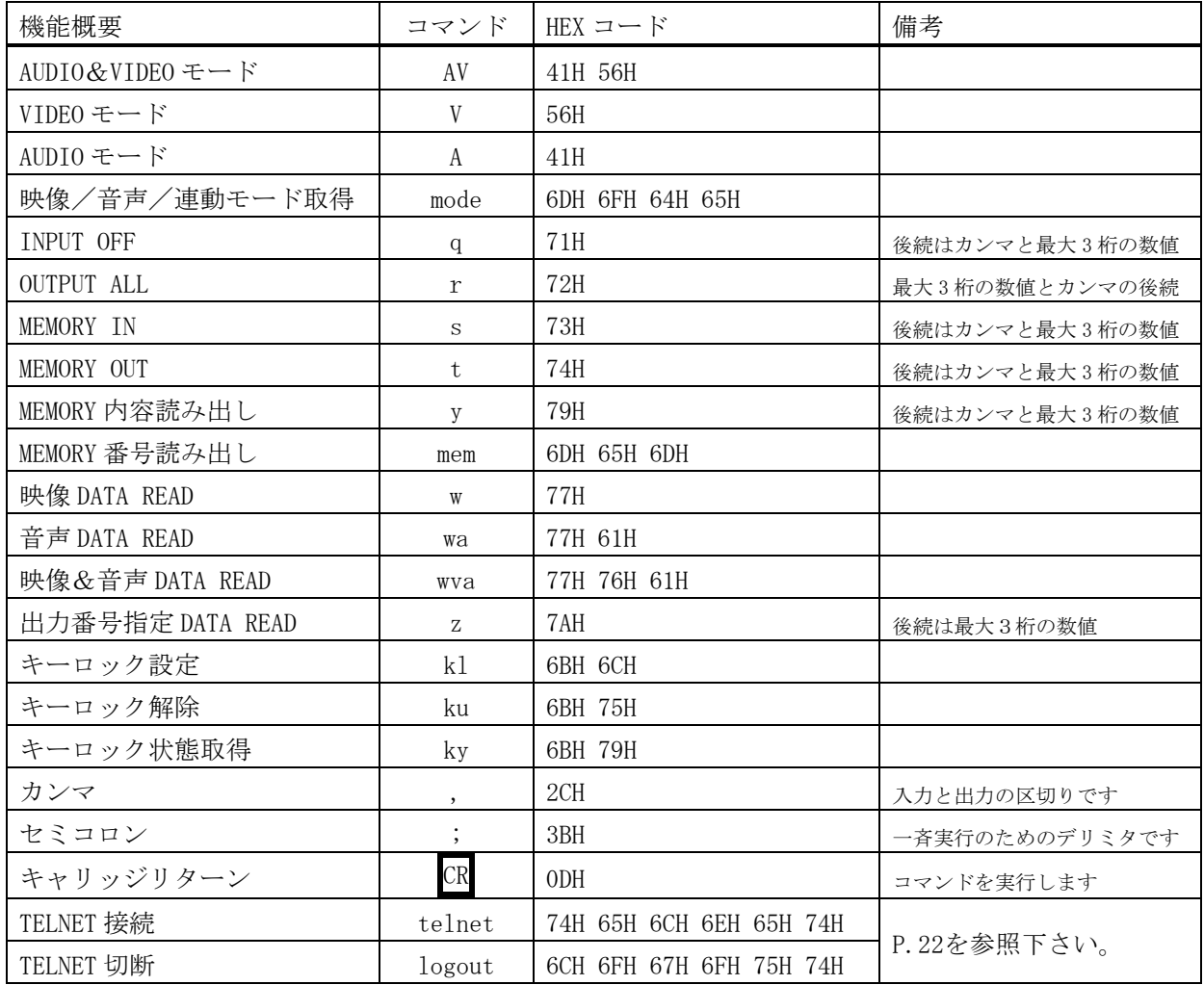

注: CR はキャリッジリターンを示します。16 進数の 0DH(10 進数の 13)です。

# <span id="page-11-0"></span>6-2.キャラクタコード表

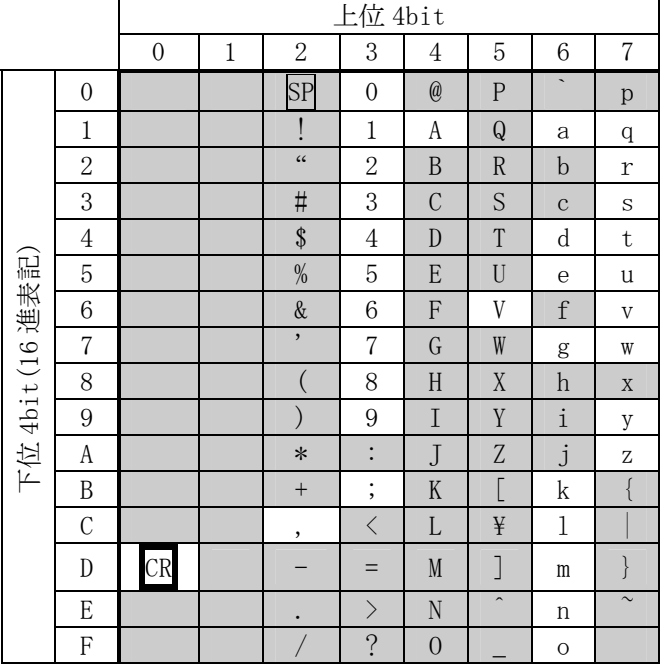

- 例:「A」は上位 4bit が 4、下位 4bit が 1 なので、41H(10 進数の 65)となります。
- 注:本機のコマンドで使用しないキャラクタは網掛けしています。(戻り値および TELNET ログイ ン後のコマンドは除きます。)
- 注: CR はキャリッジリターンを示します。16 進数の 0DH(10 進数の 13)です。
- 注: SP は半角スペースを示します(本機では使用していません)。
- ◆ご注意:これ以降、本書において、送受信するキャラクタは囲み文字で表記します。例えば、 123 は 3 バイトで、キャラクタコードの 31H 32H 33H を意味します。ただし、キャリッ ジリターンを表すキャラクタコードの 0DH は 1 バイトですが CR と表記します。(キャ ラクタコードの 43H 52H ではありません。)

#### 6-3.データ通信方式の概要

- ・ 本機とホストコンピュータとの接続方法は、①RS-232C,②RS-422A,③LAN(TCP),④LAN(UDP)の 4 通りあり、全て同じコマンドで動作します。
- ・ 複数の通信方式を同時に使用することも可能です。この場合、基本的にはデータを受信した順番 (コマンド成立ごと)に処理します。なお、矛盾する制御(例えば RS-232C で「INPUT 1 を OUTPUT 1」、RS-422A で「INPUT 2 を OUTPUT 1」に設定)をほぼ同時に受信した場合、どちらが優先する かは不定となりますのでご注意下さい。
- ・ 映像と音声の切り換えモードは、フロントパネルと同様に①映像と音声を連動(V&A)、②映像専 用(V)、③音声専用(A)の 3 モードあります。それぞれの接続方法毎に独立してモードを保持して います。(TCP 接続の場合は、さらにホストコンピュータ毎にも独立しています。) また、電源投 入直後はそれぞれ V&A モードです。なお、これらは前面パネル3の V&A, V, A のモードとも独立 しています。つまり、前面パネル3の V&A, V, A のモードは、通信コマンドで変更することは出 来ません。
- 本機内部のコマンド受信バッファは、 CR または ; を受信すると、それまでに受信したキャラ

<span id="page-12-0"></span>クタを解析します。 CR を受信すると、それまでの解析結果が正常であれば即時実行します。 ; を受信すると、解析結果が正常であれば実行待ち専用のバッファに格納し、受信バッファは開放 されます。なお、コマンド受信バッファは受信時刻の管理をしていません。

- ・ 戻り値のあるコマンドを発行した場合、戻り値が完結してから次のコマンドを発行して下さい。
- 戻りバイト数の比較的大きいコマンド(wva CR 等)を繰り返して発行する場合、短周期になるほ どパフォーマンスに影響を与えます。特に複数のホストコンピュータで多元通信する場合は、発 行周期を無意味に短くなさらないようにご配慮下さい。
- ・ 電源投入後、初期化の完了を確認するには、mode CR 等の戻り値のあるコマンドを発行します。 正常な戻り値が得られれば、初期化は完了していると判断して下さい。
- ◆ご参考:従来の RGBS, SW, VSW シリーズ等の、通信方式 B のコントロールコードを用いた制御ソフ トウェアは、本機の映像&音声連動モードと互換性があります。

#### 6-4.コマンドの例

# 。<br>例 <del>ウエ</del>テーパナ地はゆうブ追入

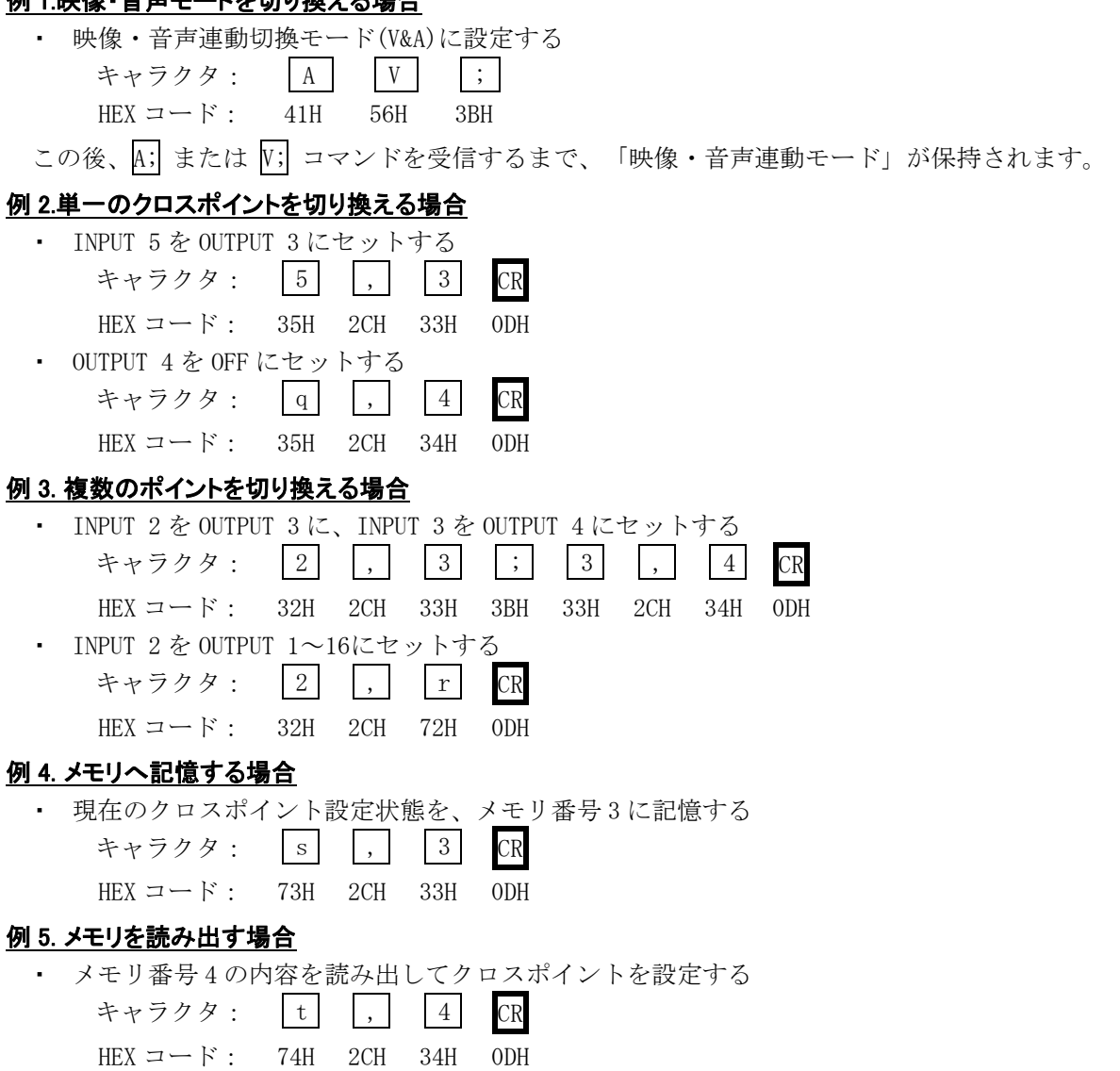

# <span id="page-13-0"></span>6-5.コマンドリファレンス

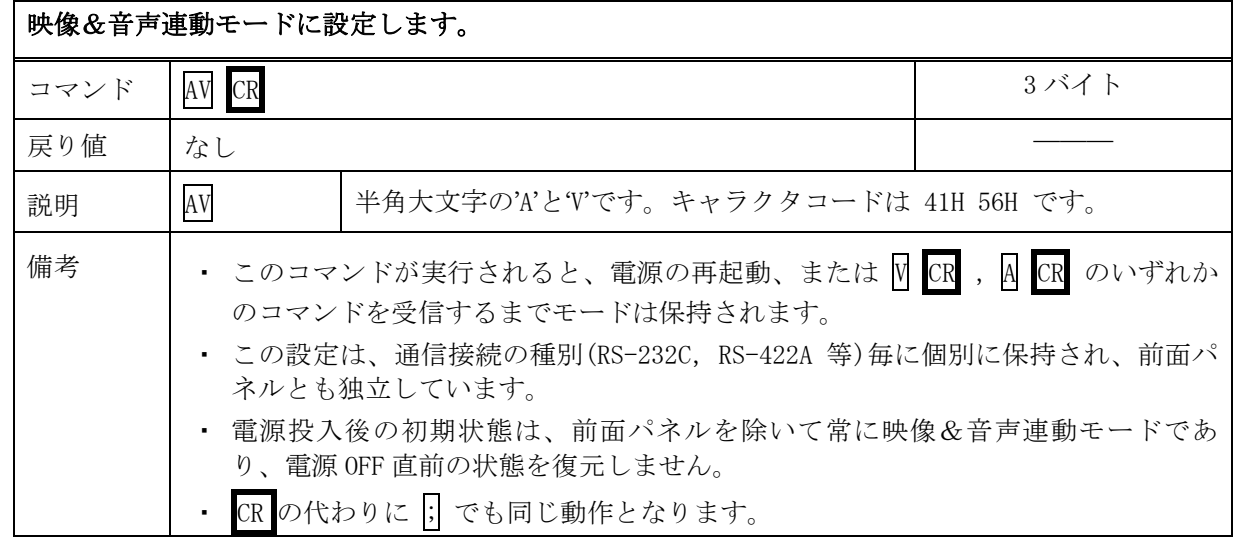

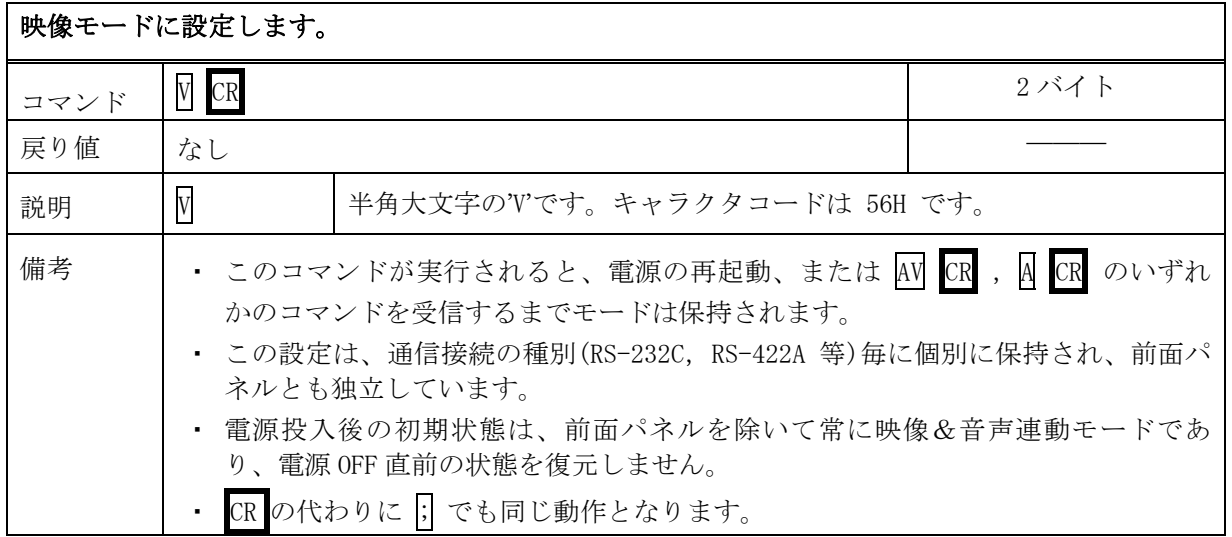

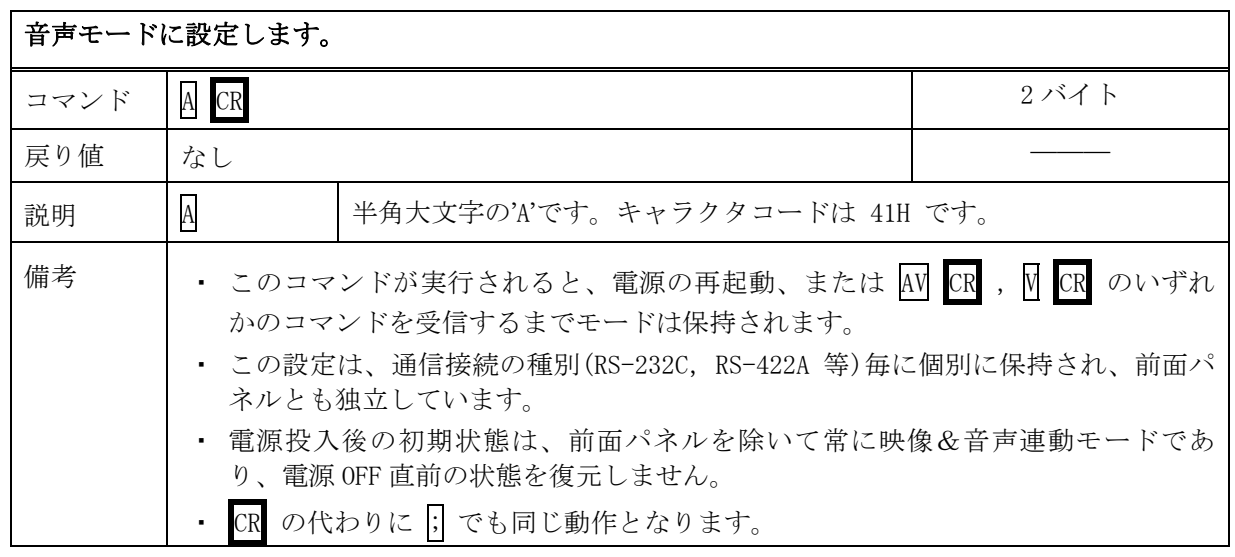

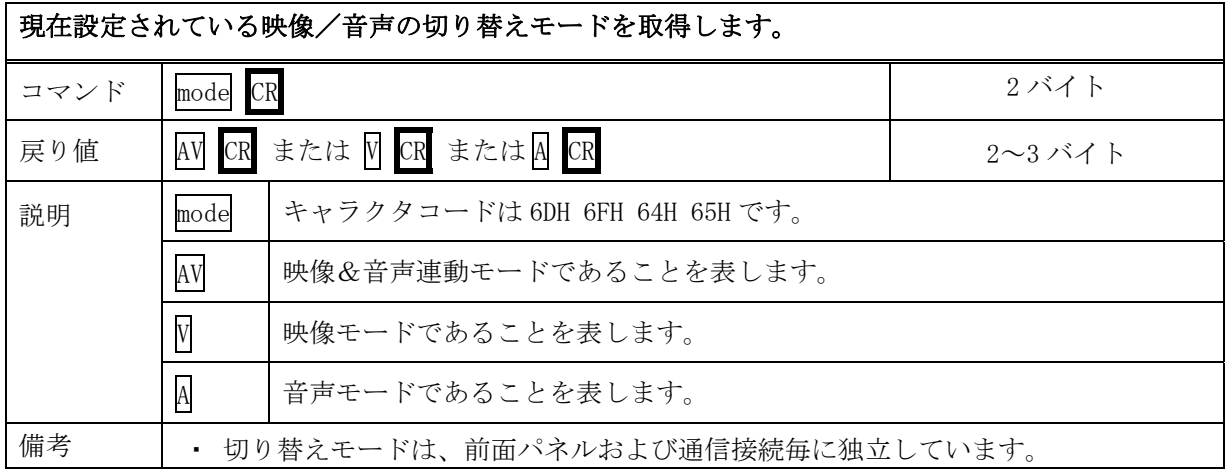

<span id="page-14-1"></span><span id="page-14-0"></span>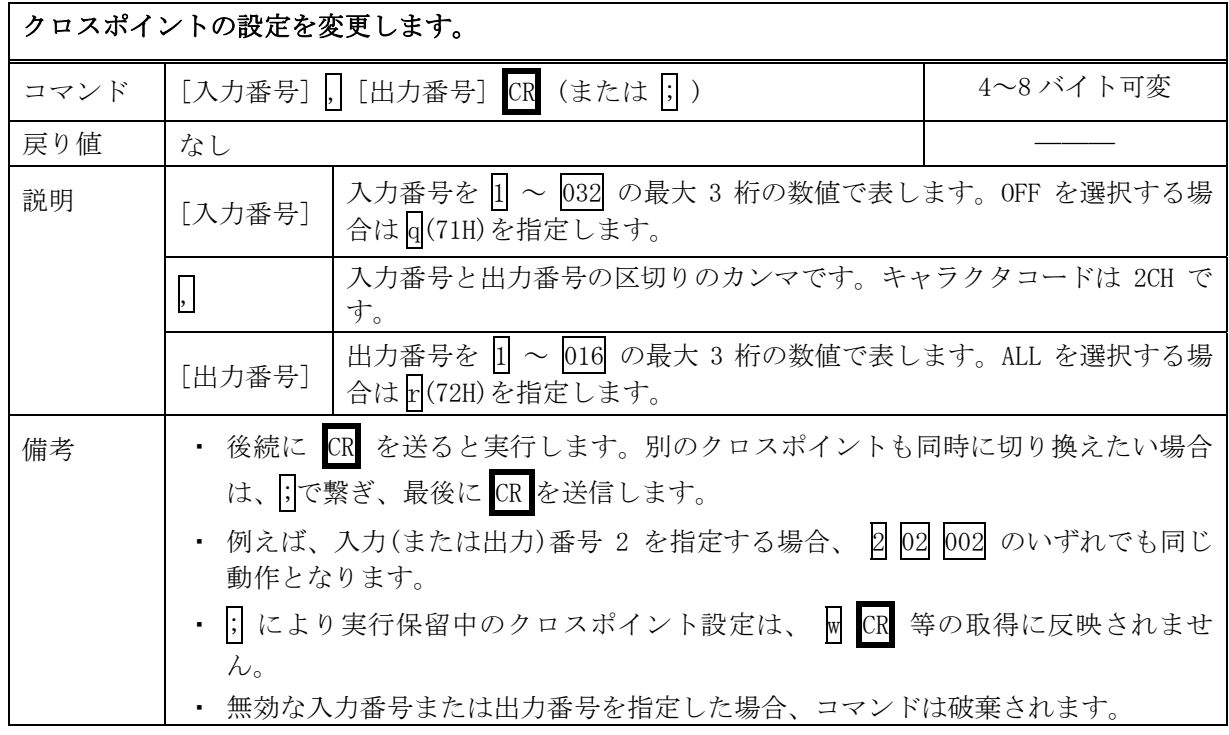

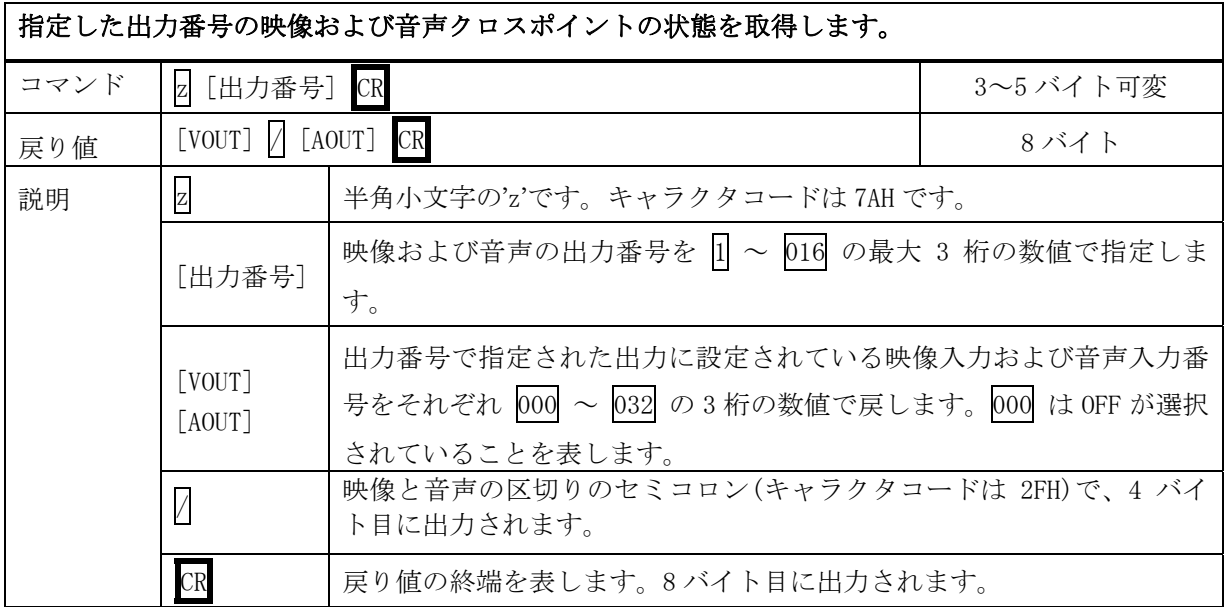

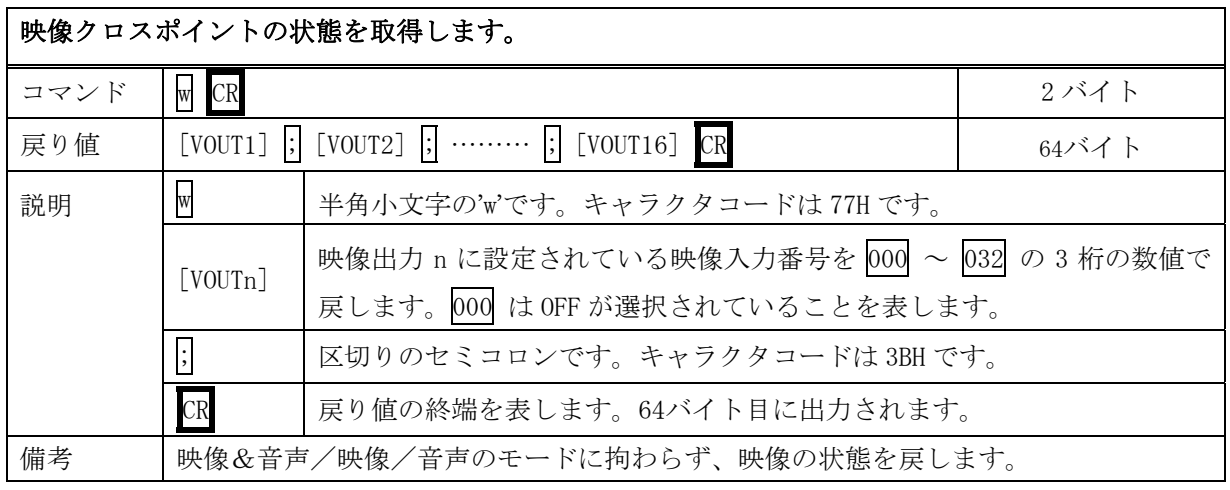

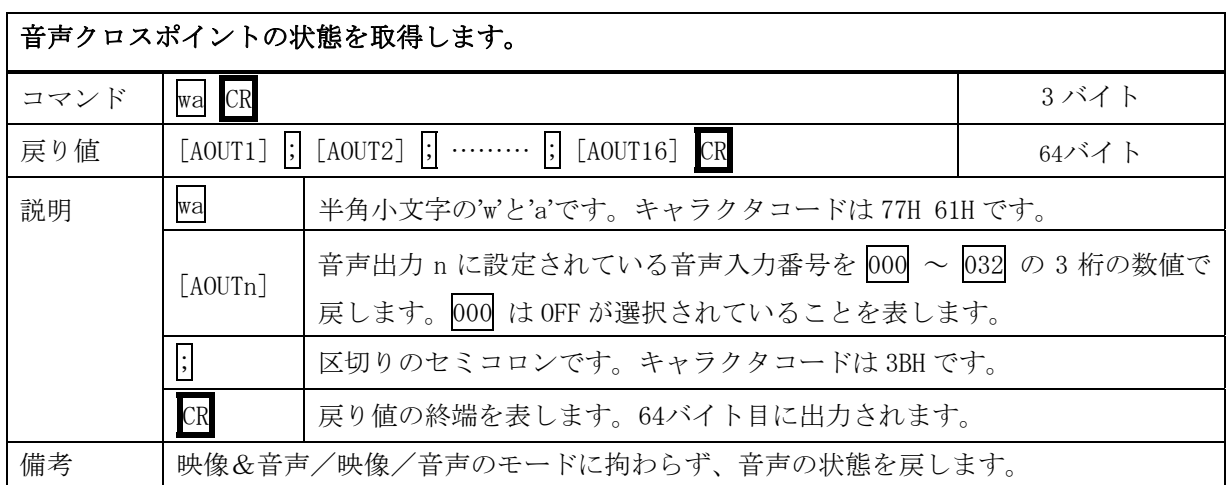

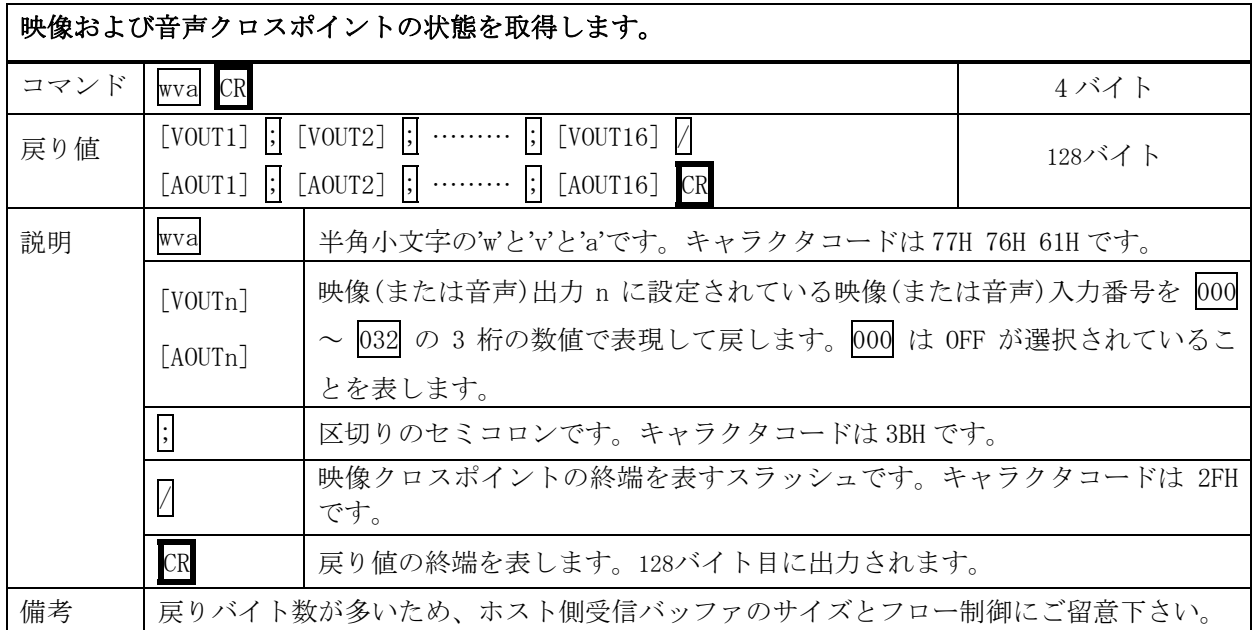

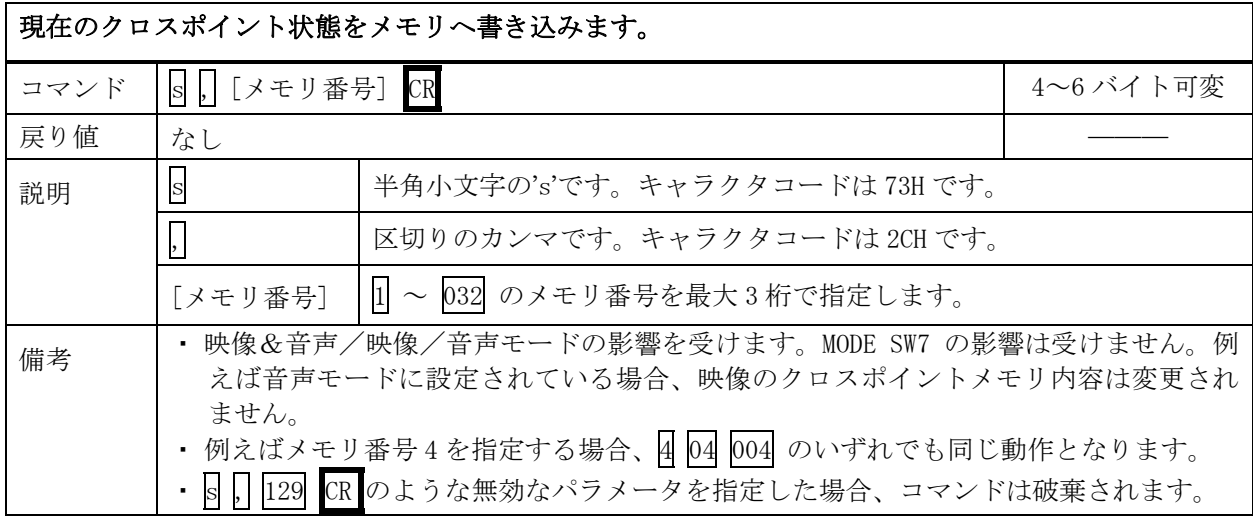

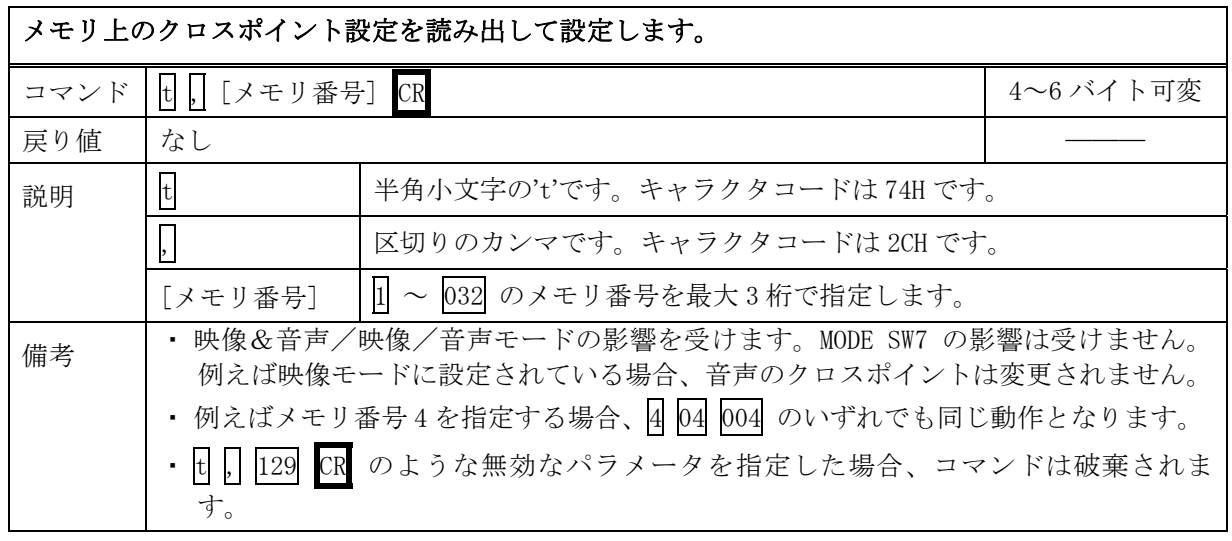

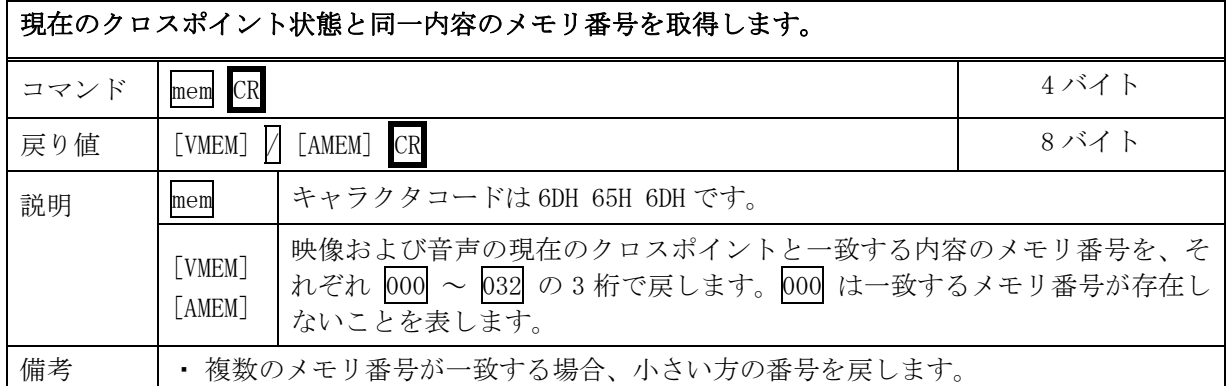

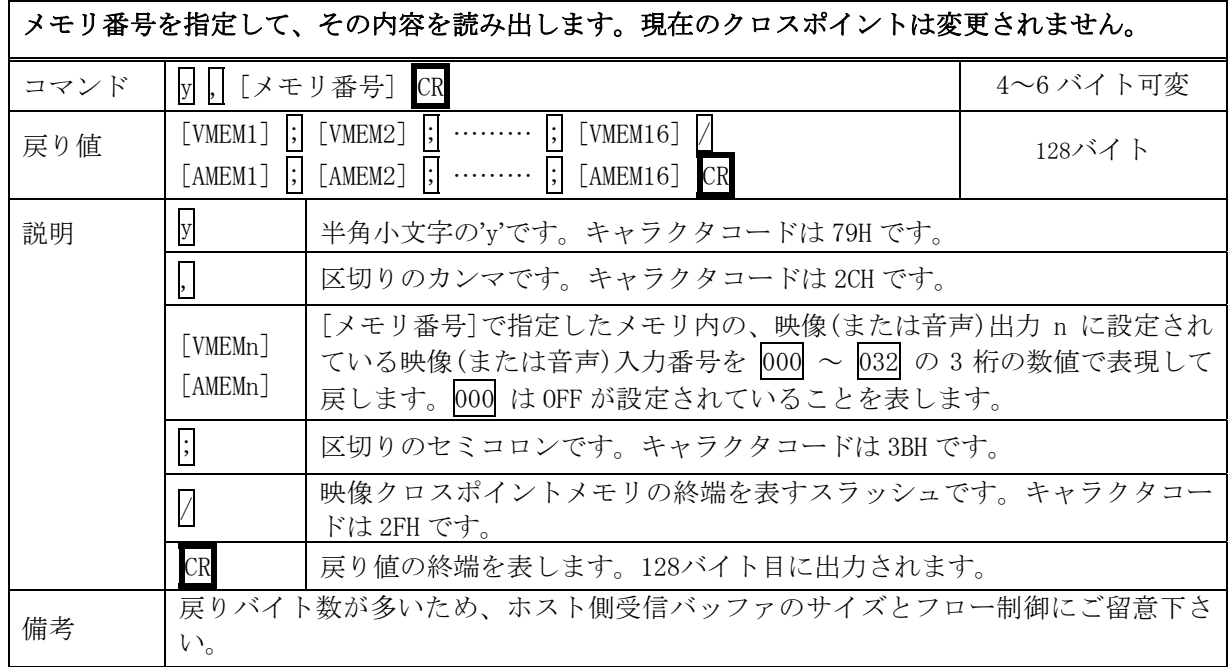

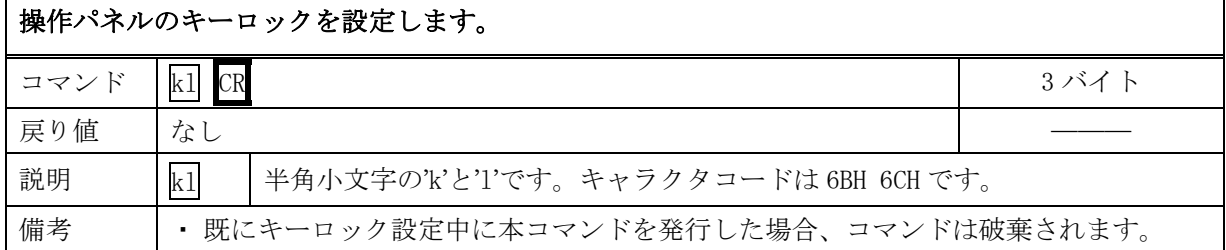

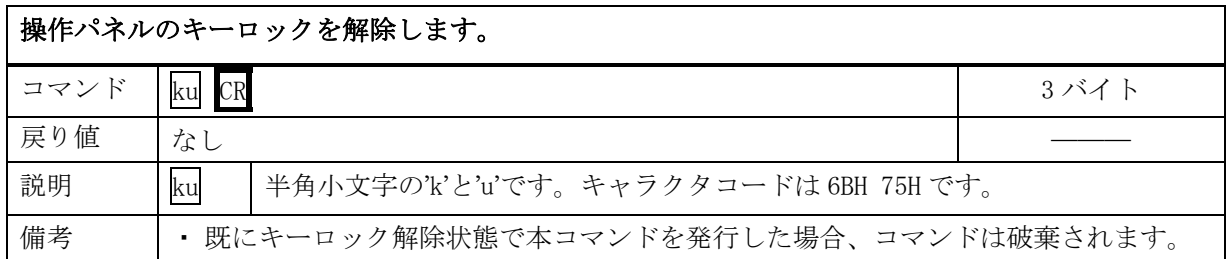

<span id="page-18-0"></span>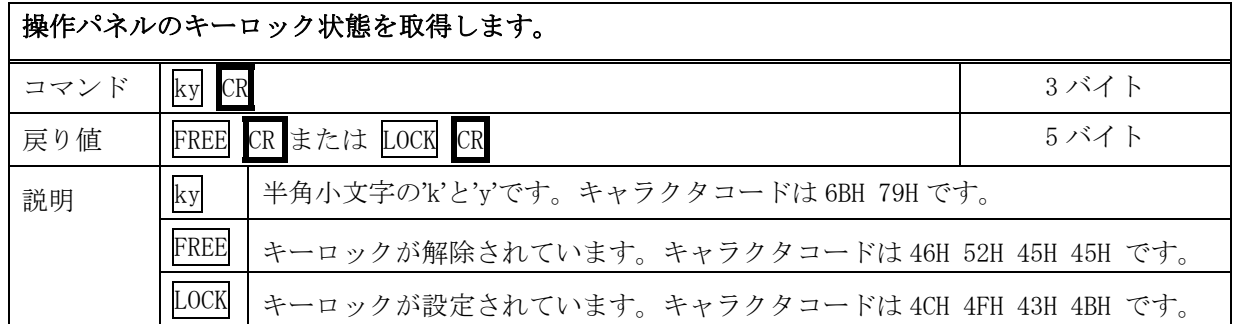

# <span id="page-18-1"></span>6-6.RS-232C用ケーブルの結線

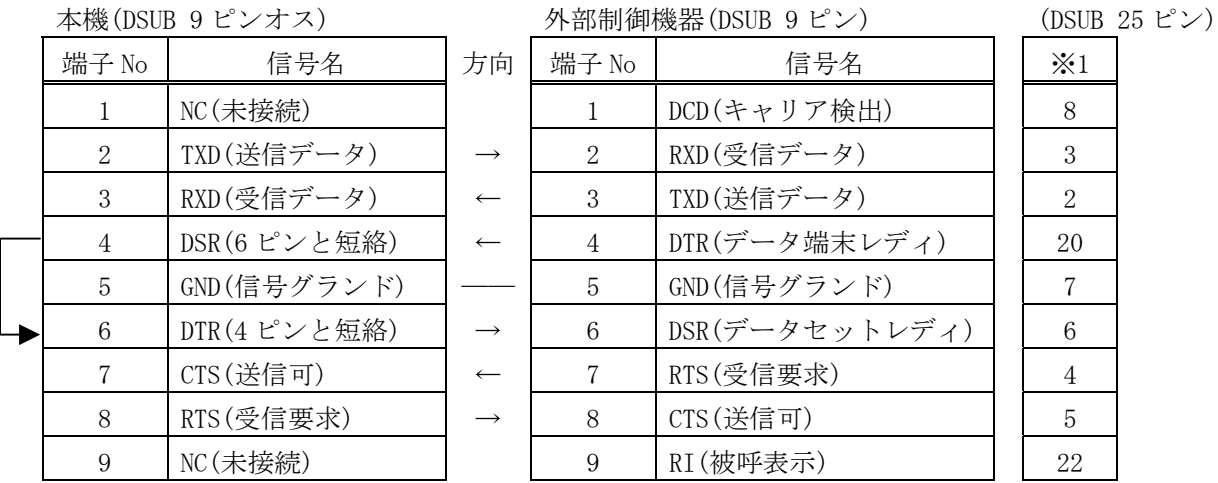

※1:外部制御機器側が DSUB 25 ピンの場合の端子番号

<span id="page-18-2"></span>・ コンピュータと接続する場合、RS-232C ケーブルはストレートケーブルをご使用下さい。

# 6-7.RS-422A用ケーブルの結線

本機(DSUB 9 ピンメス) インタン 外部制御機器(DSUB 9 ピン)

| 端子 No          | 信号名            | 方向                | 端子No | 信号名            |
|----------------|----------------|-------------------|------|----------------|
|                | FG(フレームグランド)   |                   |      | FG(フレームグランド)   |
| 2              | RX-(受信データ、負論理) | $\leftarrow$      | 2    | TX-(送信データ、負論理) |
| 3              | TX+(送信データ、正論理) | $\longrightarrow$ | 3    | RX+(受信データ、正論理) |
| $\overline{4}$ | GND(信号グランド)    |                   | 4    | GND(信号グランド)    |
| 5              | NC(未接続)        |                   | 5    | NC(未接続)        |
| 6              | GND(信号グランド)    |                   | 6    | GND(信号グランド)    |
| 7              | RX+(受信データ、正論理) | $\leftarrow$      |      | TX+(送信データ、正論理) |
| 8              | TX-(送信データ、負論理) | $\longrightarrow$ | 8    | RX-(受信データ、負論理) |
| 9              | FG(フレームグランド)   |                   | 9    | FG(フレームグランド)   |

・ コンピュータと接続する場合、RS-422A ケーブルはストレートケーブルをご使用下さい。

# <span id="page-19-0"></span>6-8.RS-232C、RS-422Aの通信フォーマット

<span id="page-19-2"></span>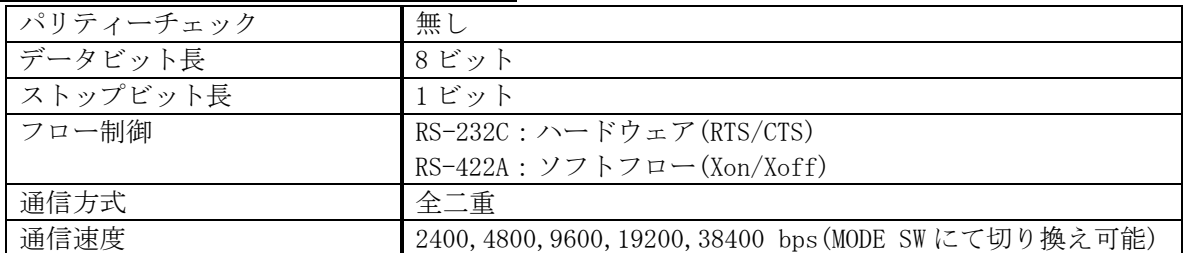

・ 工場出荷時の通信速度は 9600 bps に設定しています。変更する場合は、後面パネルの MODE SW を下表に従って設定し、電源を再投入して下さい。

<span id="page-19-1"></span>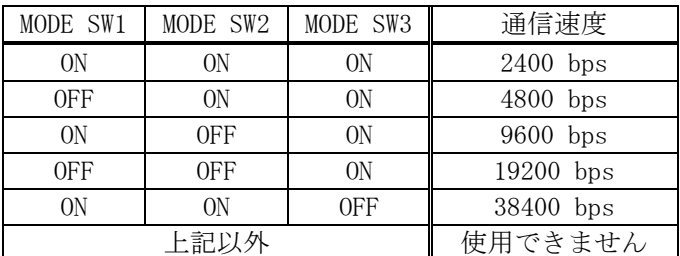

# 6-9.LANケーブルの結線

- ・ 本機の LAN コネクタは RJ-45 です。ハブやルータと本機を接続する場合はストレートケーブルを 使用して下さい。ハブやルータを介さずにコンピュータと本機を 1 対 1 で直結する場合は、クロ スケーブルを使用して下さい。
- ・ LAN ケーブルによる、本機から他機への給電、および他機から本機への受電(IEEE802.3af 規格の PoE:Power over Ethernet)は対応していません。ただし、別途電源が与えられていれば、PoE 対 応機器と通信することは可能です。

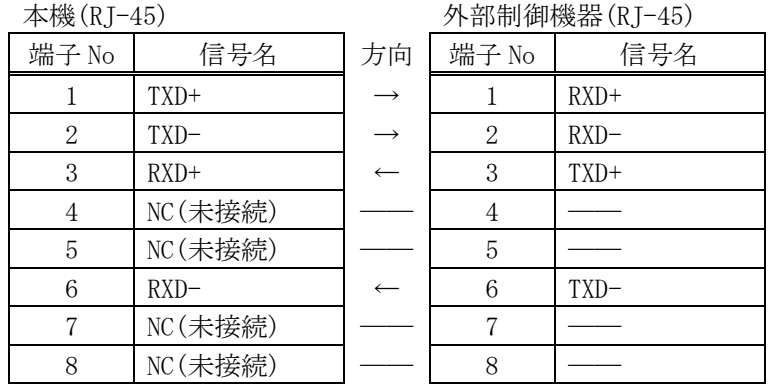

# 6-10.TCP、UDPの通信フォーマット

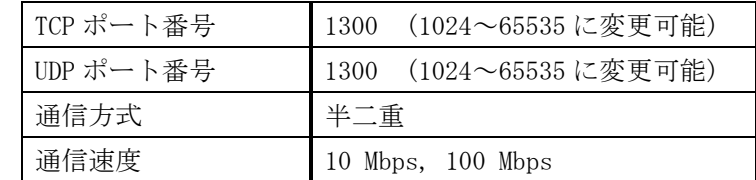

- ・ TCP による同時接続は最大 32 までです。つまり、本機 1 台に対して、32 台のコンピュータから TCP のコマンド送受信が可能です。受信コマンドはコンピュータ毎に区別して処理します。
- ・ 上記 TCP に対して、UDP の場合は、通信先と相互の接続確立をしないため、同時接続台数に上限 はありませんが、受信コマンドはコンピュータ毎に区別されませんので注意が必要です(下図参

<span id="page-20-0"></span>照)。

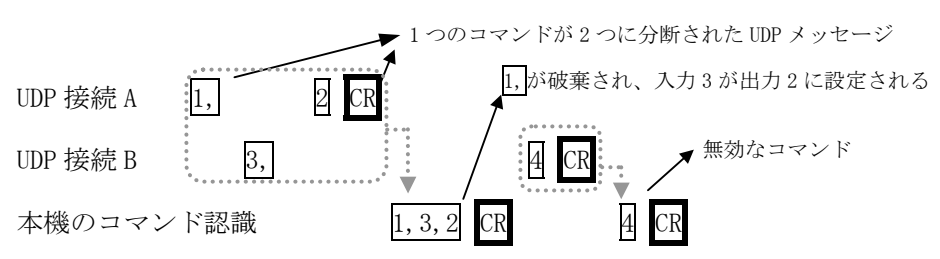

# 6-11.USBケーブルの結線

<span id="page-20-1"></span>・ 本機の USB コネクタはタイプ B コネクタです。適合するケーブルにより、ホストコンピュータと 接続して下さい。

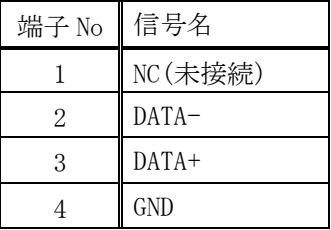

※ USB 接続でクロスポイント設定をする場合、弊社ホームページより専用アプリケーションをダウ ンロードし、ホストコンピュータにインストールしてご使用下さい。

#### 6-12.Webブラウザによる制御

- ・ ブラウザより本機の IP アドレスを指定すると、ブラウザ上にコントロール画面が現れます。画 面に従って各種の制御が可能です。
- ・ 本機 1 台に対して開けるブラウザは 2 つまでです。例えば、1 台のコンピュータで同時に 2 つの ブラウザを開いている場合は、他のコンピュータでブラウザを開くことは出来ません。
- ◆ご注意:本機能をご使用の際、ブラウザの JavaScript(アクティブ スクリプト)機能は必ず「有 効」に設定して下さい。
- <span id="page-20-2"></span>◆ご注意:「Internet Explorer 6.00」以外のブラウザでの動作確認は実施しておりません。

## 7.IPアドレス等の設定方法

・ 工場出荷時の設定は下記の通りです。

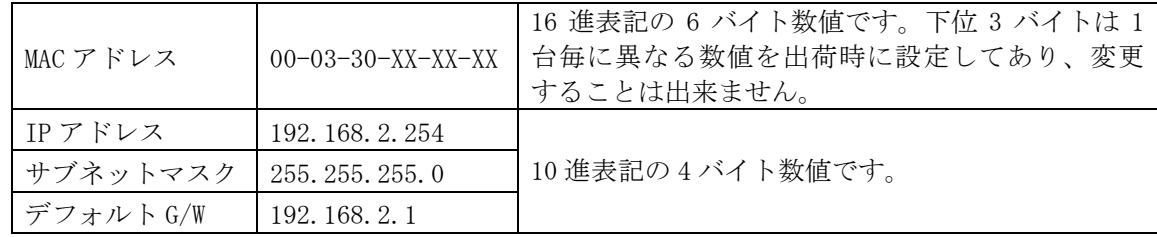

- ・ ネットワーク設定等の際、本機の MAC アドレスを参照したい場合、USB 接続による専用アプリケ ーションを起動するか、TELNET 接続後に ip\_cfg コマンドを実行することにより参照することが できます。
- ◆ご注意:IP アドレス等の設定変更を実行すると、変更方法に関わりなく、本機は自動的に再起動 して変更が反映されます。

#### <span id="page-21-0"></span>7-1.USBによる変更

- ・ 弊社ホームページより、USB ドライバ、および専用アプリケーションをダウンロードし、ホスト コンピュータにインストールします。
- ・ ホストコンピュータと本機を USB ケーブルで接続します。
- ・ 初めて本機を接続する場合は、ドライバウィザードが起動されますので、上記でダウンロードし た USB ドライバをインストールして下さい。
- ・ USB ドライバが正常にインストールされている場合、上記でダウンロードした専用アプリケーシ ョンを起動すると、IP アドレス等を変更する画面が表示されますので、画面に従って操作して下 さい。

#### 7-2.TELNETによる変更

- <span id="page-21-2"></span>・ RS-232C または RS-422A で本機と接続し、telnet CR と入力します。続けてユーザ名を半角小文 字で user CR、パスワードも半角小文字で user CR と入力すると、本機と TELNET 接続されま す。
- ※ パスワードは、Web ブラウザ上で変更することが可能です。変更した場合は、変更後のパスワー ドを入力して下さい。
- 「? CR」でコマンド一覧が表示されますので、画面に従って操作して下さい。
- ・ TELNET をログアウトするには logout CR と入力して下さい。
- ※ ある接続で既に TELNET にログインしているとき、同時に他の接続で TELNET へログインすること は出来ません。
- ※ TELNET によるコマンド送受信では、前面パネルの COM / BUSY ランプは点灯しません。
- ◆ご注意:変更したパスワードは絶対に忘れないようご注意下さい。万が一、変更後のパスワードを 忘れた場合、弊社までご相談下さい。

## 7-3.Webブラウザによる変更

- ・ Web ブラウザより本機の IP パラメータを変更することも可能です。
- ・ ブラウザの画面に従って設定を変更し、TELNET ログイン時と同じパスワード(デフォルトは半角 小文字で user です)を入力して下さい。
- ◆ご注意:Web ブラウザを開くには、事前に本機の IP アドレスが既知である必要があります。

#### 8.外部パラレル制御とタリー出力

#### 8-1.PARALLEL REMOTEコネクタピン配列

<span id="page-21-3"></span><span id="page-21-1"></span>アンフェノール50ピンコネクタ 第一電子工業(株)社製 57F-4[0500](#page-21-3)

<span id="page-22-0"></span>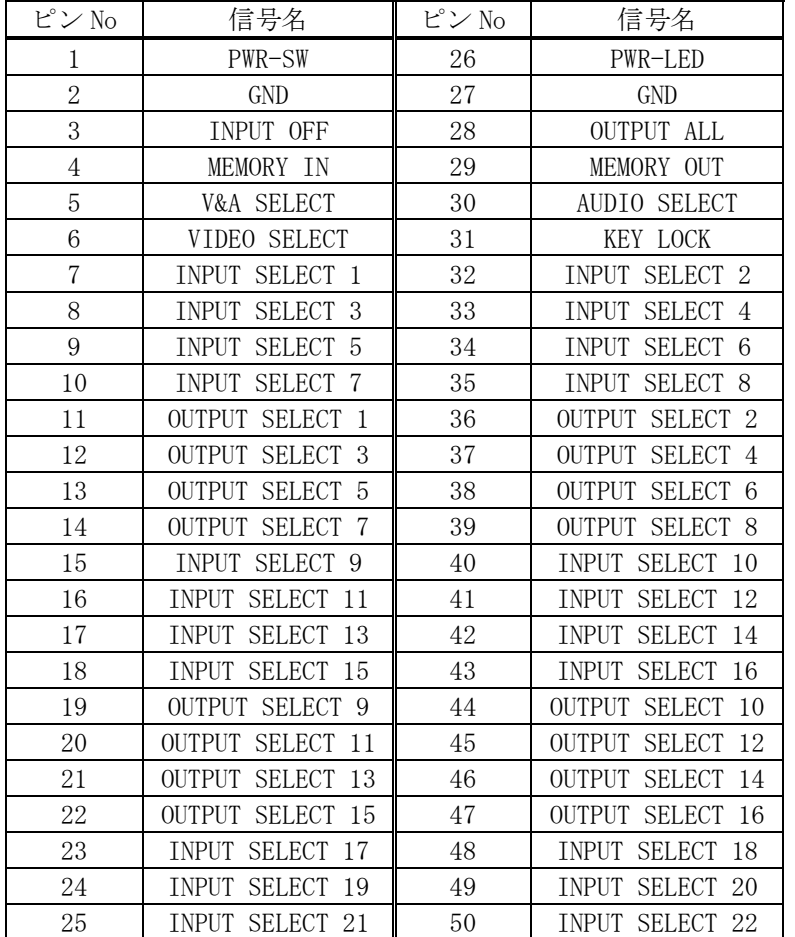

• INPUT SELECT 23~3[2は、](#page-23-1)TALLY OUT コネクタにあります。( $\infty$  P[.24](#page-23-1))

・

#### 8-2.パラレルリモートの使用方法

- ・ PWR-SW 端子を GND と短絡すると電源が入り、解放すると遮断します。
- ◆ご注意: PWR-SW 端子により電源制御する場合、本体側の電源スイッチは OFF でご使用下さい。
- ・ PWR-LED 端子は、+5V へ接続された 100 Ω抵抗を内蔵しています。必要に応じて外部電流制限抵 抗を付け足して LED のアノードと接続して下さい。LED のカソードは GND へ接続して下さい。
- ・ 全ての接点(PWR-SW、PWR-LED を除く)は、モーメンタリスイッチ(ノンロック)により、希望する 接点と GND を短絡してください。
- ・ トランジスタのオープンコレクタ等による無電圧接点も使用可能です。この場合、スイッチの開 閉を認識するために必要となる最小パルス幅は ON/OFF ともに 50ms です。50ms 未満の場合、認識 出来ない場合があります。

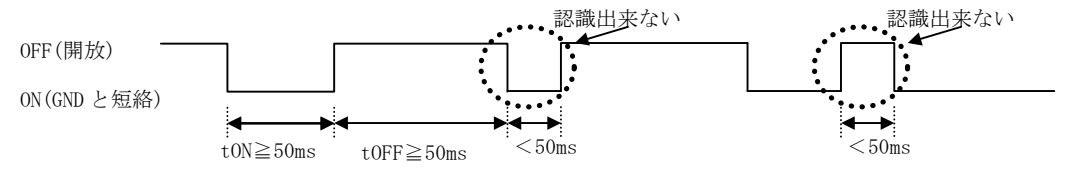

<span id="page-22-1"></span>・ 後面パネルの MODE SW8 を ON に設定すると、キーロック中もパラレルリモートの操作をすること が可能です。MODE SW8 が OFF の場合、キーロック中はパラレルリモートによる操作も無効となり ます(出荷時設定)。MODE SW8 の変更後は本体を再起動して下さい。

# <span id="page-23-0"></span>8-3.TALLY OUTコネクタピン配列

<span id="page-23-2"></span><span id="page-23-1"></span>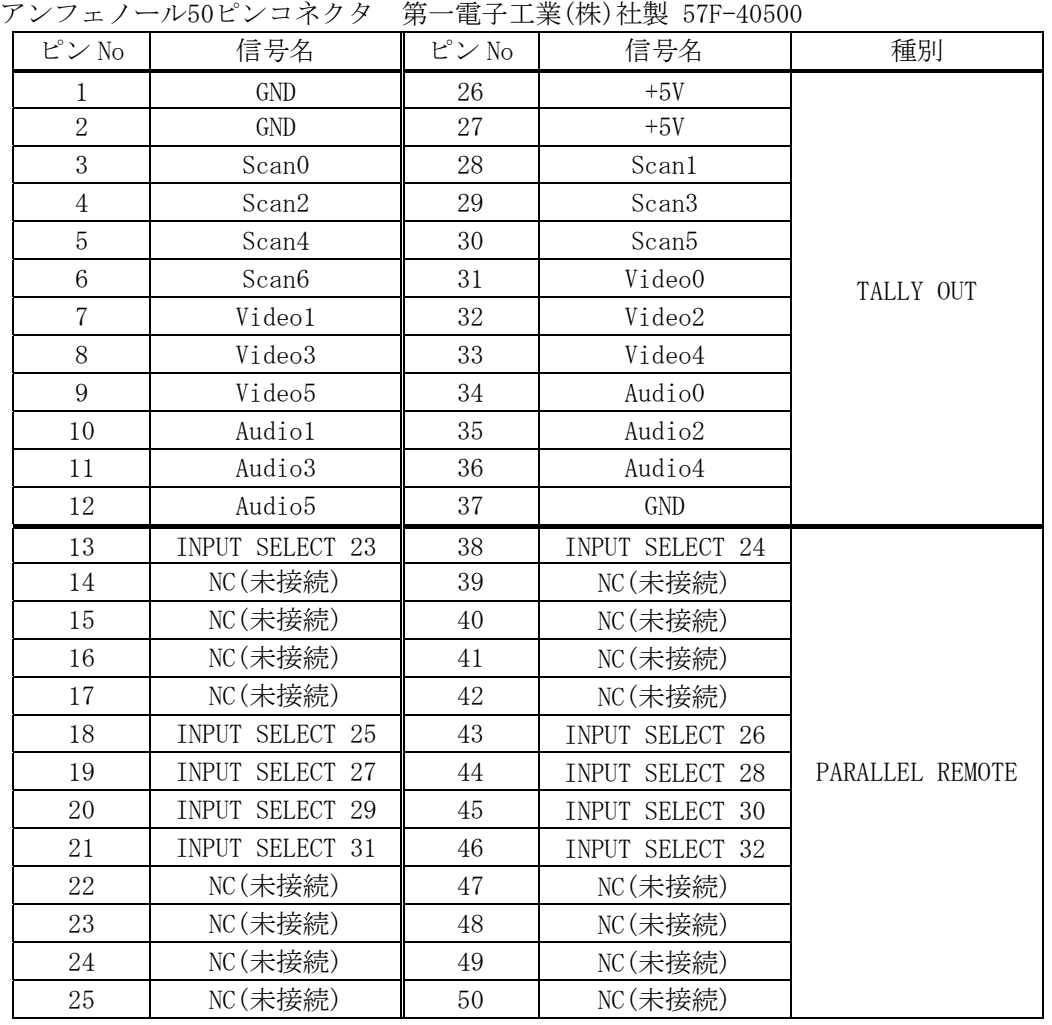

・ +5V 端子は、本機からの出力です。500 mA 以内でご使用下さい。

- ・ 外部のデコード回路により、前面パネルスイッチの単純タリー出力やクロスポイント表示が可能 です。詳細は弊社サービス窓口までお問い合わせ下さい。
- 13, 18~21, 38, 43~46[ピン](#page-21-1)はパラレルリモート用の端子です( oP. [22](#page-21-1))。パラレルリモート機能 を使用しない場合は、開放のままとして下さい。
- ・ NC ピンには何も接続せず、開放のままとして下さい。

# 9.トラブルシューティング

# 9-1.絵が映らない場合

- ① ケーブル(特にコネクタ部分)の接触不良はありませんか?
- ⇒ 上記をご確認後、依然正常に表示されない場合は、「同期がとれない」「本機をバイパスすると 正常に表示される」等々、具体的な状況とともに弊社までご相談下さい。

## <span id="page-24-0"></span>9-2.RS-232C, 422Aが動作しない場合

- ① コマンドを本機へ送った直後に、前面パネルの COM / BUSY のランプは点灯しますか?
	- ・ 何も点灯しない場合は、ケーブルの断線、誤ってクロスケーブルが使用されていないか等を、テ スター等でチェックして下さい。他に、RTS, CTS が正しく接続されていることもご確認下さい。
	- ・ 赤く点灯する場合は、本機とホスト PC の通信フォーマットが合致していないか、誤ったコマン ドが送信されています。ラインモニタ等でチェックしてください。
	- ・ 通信速度は、工場出荷時 9600 bps に設定されています。
- ② コンピュータ側の通信フォーマットは正しく設定されていますか?
- 前述の「RS-232C、RS-422A [の通信フォーマット」](#page-19-2)(♡ P.[20](#page-19-2))に合わせてコンピュータを設定して ください。
- ③ コントロールコード表に示されていないコードが送信されていませんか?
- ・ RS-232C, 422A ラインモニタ等でチェックしてください。
- ・ コントロールコードの大文字と小文字は区別されますのでご注意下さい。

## 9-3.Ethernetが動作しない場合

- ① 後面の 10M または 100M のランプは点灯していますか?
- ・ 対向機器と電気的に正常接続すると、何も通信していなくとも必ずどちらかのランプが点灯して いるはずです。点灯していない場合、ネットワーク機器の電源状態やケーブルに断線がないかを チェックして下さい。
- ・ ネットワーク機器を介在せずにコンピュータと本機を直結する場合、クロスケーブルを使用して 下さい。
- ② IP アドレス、サブネットマスクは正しく設定されていますか?( °P. 21)
- ・ 不明な場合は、ネットワーク管理者にご相談下さい。

# <span id="page-25-0"></span>IMAGENICS SWX-3216取扱説明書

# 10.主な仕様

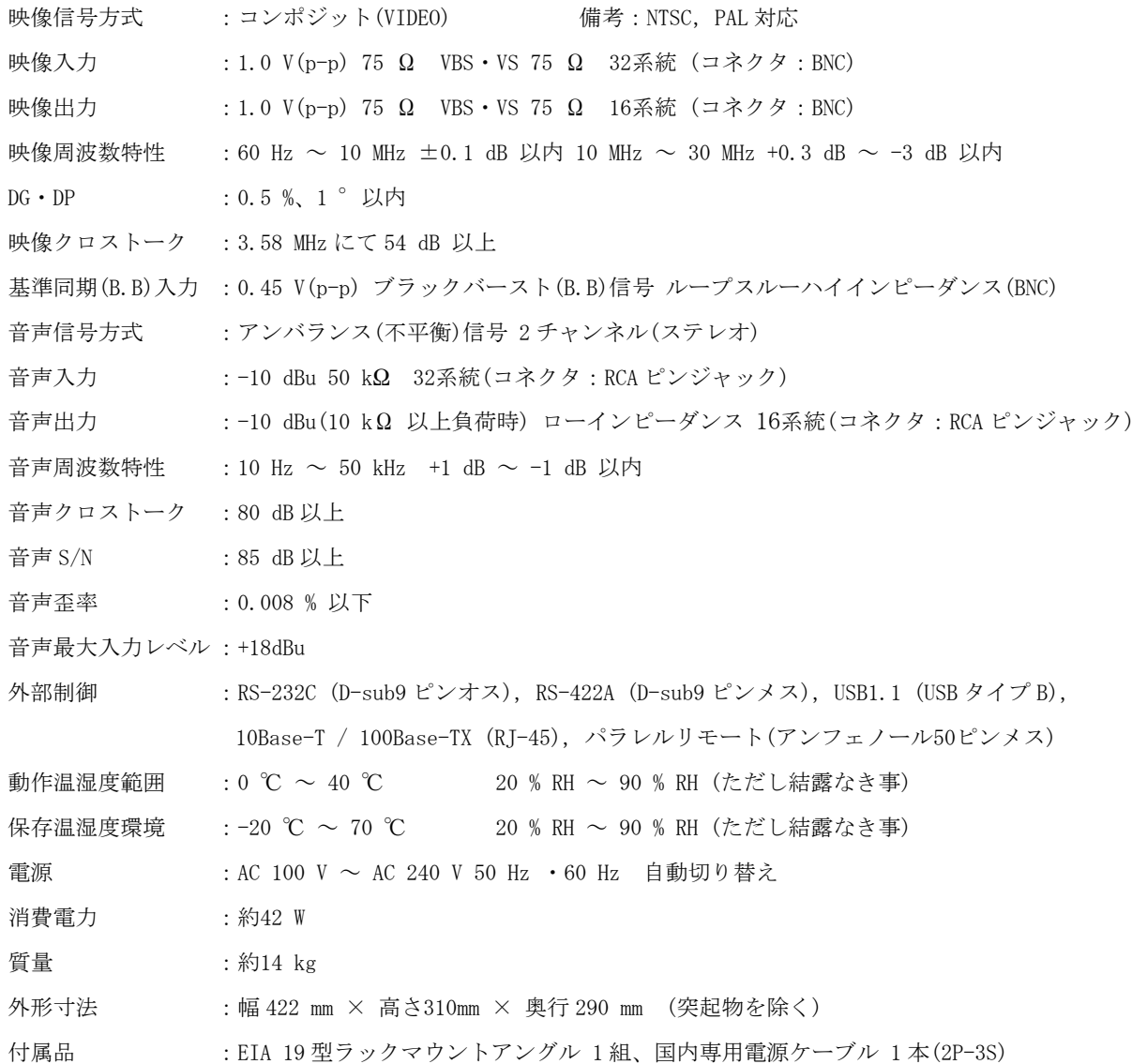

# IMAGENICS SWX-3216取扱説明書

── メモ ──

- ・ 本書の著作権はイメージニクス株式会社に帰属します。本書の内容の一部または全部をイメージニクス 株式会社から事前に許諾を得ることなく複製、改変、引用、転載することを禁止します。
- ・ 本書の内容について、将来予告なしに変更することがありますので、予めご了承下さい。
- ・ 本書の内容については、万全を期して作成しましたが、万一誤り、記載もれなどお気づきの点がありま したら、ご連絡下さい。
- ・ 本機の使用を理由とする損害、逸失利益等の請求につきましては、上記にかかわらず、いかなる責任も 負いかねますので、予めご了承下さい。
- 本機のハードウェアに対して、リバースエンジニアリング等の手法によって内部を解析し利用すること を禁止します。
- ・ 乱丁本、落丁本の場合はお取換え致します。弊社までご連絡下さい。

仕様及び外観は改良のため予告なく変更する事がありますので、予めご了承下さい。

Copyright (c) 2006, IMAGENICS Co., Ltd. All rights reserved.

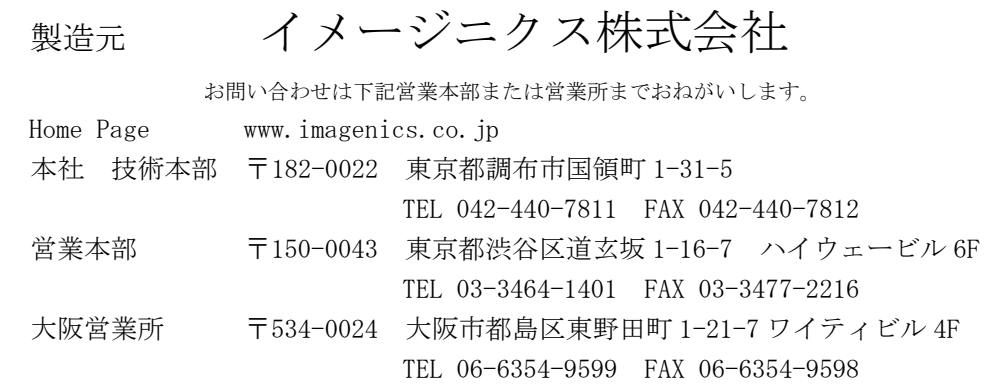

この印刷物は古紙配合率 100%再生紙と環境にやさしい大豆油インキを使用しています。

0604HR V[2.1](#page-0-0)